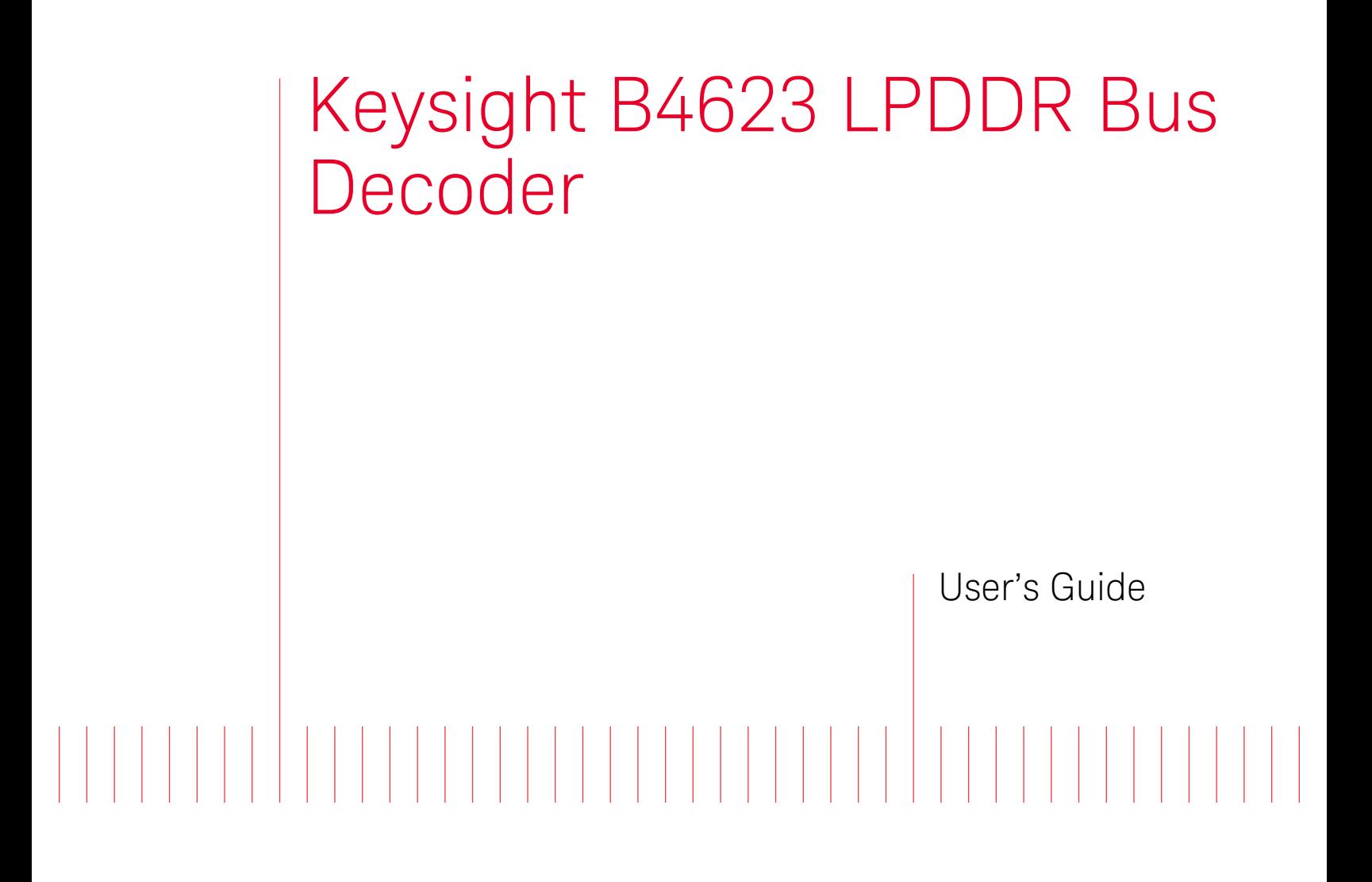

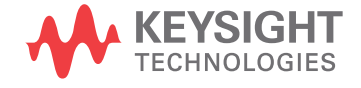

# **Notices**

© Keysight Technologies 2013-2014

No part of this manual may be reproduced in any form or by any means (including electronic storage and retrieval or translation into a foreign language) without prior agreement and written consent from Keysight Technologies as governed by United States and international copyright laws.

Software Release

06.00.0000

# **Edition**

August 2014

Available in electronic format only

Keysight Technologies 1900 Garden of the Gods Road Colorado Springs, CO 80907 USA

# **Warranty**

THE MATERIAL CONTAINED IN THIS DOCUMENT IS PROVIDED "AS IS," AND IS SUBJECT TO BEING CHANGED, WITHOUT NOTICE, IN FUTURE EDITIONS. FURTHER, TO THE MAXIMUM EXTENT PERMITTED BY APPLICABLE LAW, KEYSIGHT DISCLAIMS ALL WARRANTIES, EITHER EXPRESS OR IMPLIED WITH REGARD TO THIS MANUAL AND ANY INFORMATION CONTAINED HEREIN, INCLUDING BUT NOT LIMITED TO THE IMPLIED WARRANTIES OF MERCHANTABILITY AND FITNESS FOR A PARTICULAR PURPOSE. KEYSIGHT SHALL NOT BE LIABLE FOR ERRORS OR FOR INCIDENTAL OR CONSEQUENTIAL DAMAGES IN CONNECTION WITH THE FURNISHING, USE, OR PERFORMANCE OF THIS DOCUMENT OR ANY INFORMATION CONTAINED HEREIN. SHOULD KEYSIGHT AND THE USER HAVE A SEPARATE WRITTEN AGREEMENT WITH WARRANTY TERMS COVERING THE MATERIAL IN THIS DOCUMENT THAT CONFLICT WITH THESE TERMS, THE WARRANTY TERMS IN THE SEPARATE AGREEMENT WILL CONTROL.

# Technology Licenses

The hardware and/or software described in this document are furnished under a license and may be used or copied only in accordance with the terms of such license.

# Restricted Rights Legend

If software is for use in the performance of a U.S. Government prime contract or subcontract, Software is delivered and licensed as "Commercial computer software" as defined in DFAR 252.227-7014 (June 1995), or as a "commercial item" as defined in FAR 2.101(a) or as "Restricted computer software" as defined in FAR 52.227-19 (June 1987) or any equivalent agency regulation or contract clause. Use, duplication or disclosure of Software is subject to Keysight Technologies' standard commercial license terms, and non-DOD Departments and Agencies of the U.S. Government will receive no greater than Restricted Rights as defined in FAR 52.227-19(c)(1-2) (June 1987). U.S. Government users will receive no greater than Limited Rights as defined in FAR

52.227-14 (June 1987) or DFAR 252.227-7015 (b)(2) (November 1995), as applicable in any technical data.

# Safety Notices

# **CAUTION**

A CAUTION notice denotes a hazard. It calls attention to an operating procedure, practice, or the like that, if not correctly performed or adhered to, could result in damage to the product or loss of important data. Do not proceed beyond a CAUTION notice until the indicated conditions are fully understood and met.

# **WARNING**

A WARNING notice denotes a hazard. It calls attention to an operating procedure, practice, or the like that, if not correctly performed or adhered to, could result in personal injury or death. Do not proceed beyond a WARNING notice until the indicated conditions are fully understood and met.

# <span id="page-2-0"></span>Safety Summary

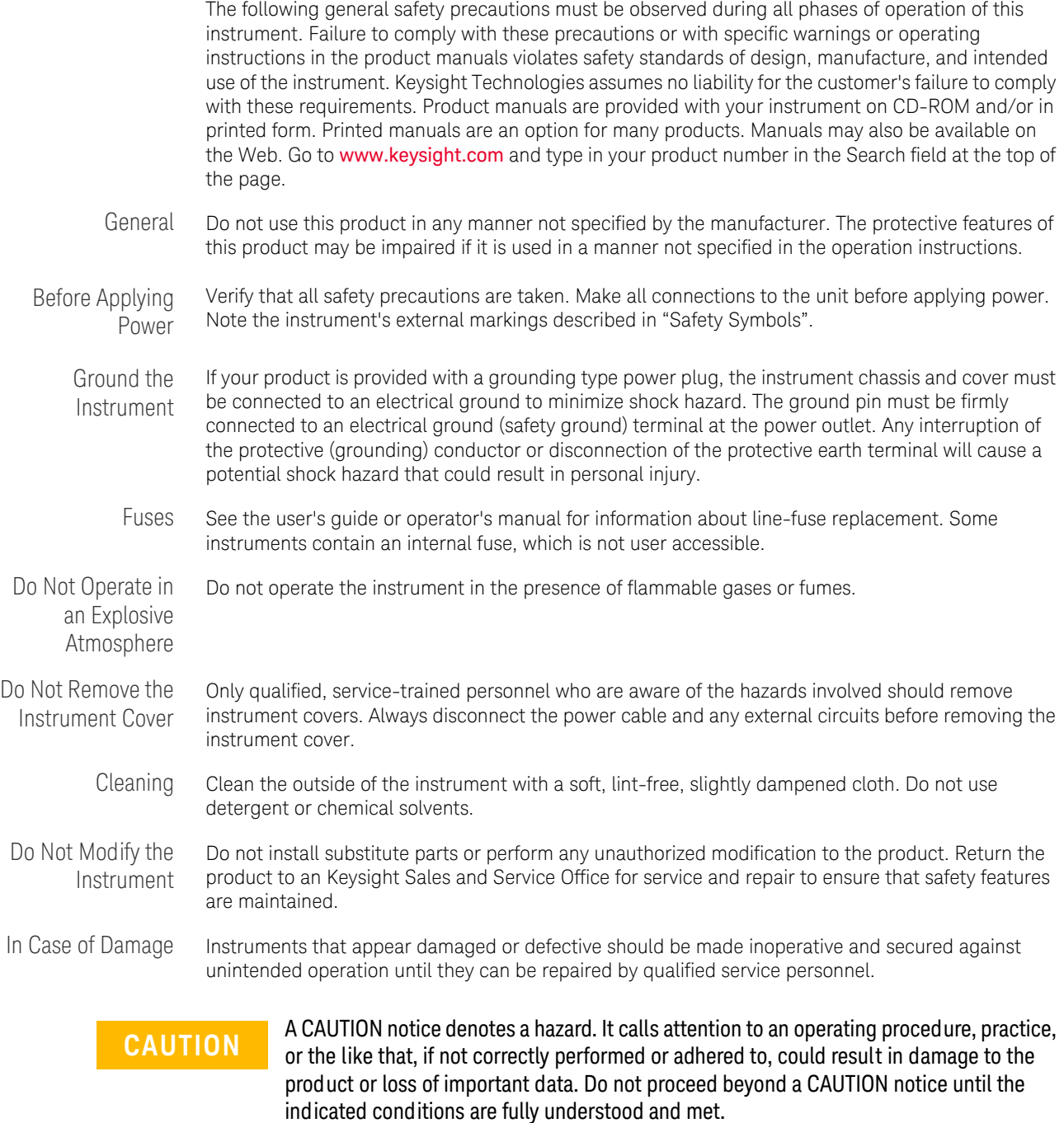

**WARNING** A WARNING notice denotes a hazard. It calls attention to an operating procedure, or the like that, if not correctly performed or adhered to, could result in practice, or the like that, if not correctly performed or adhered to, could result in **personal injury or death. Do not proceed beyond a WARNING notice until the indicated conditions are fully understood and met.**

Safety Symbols

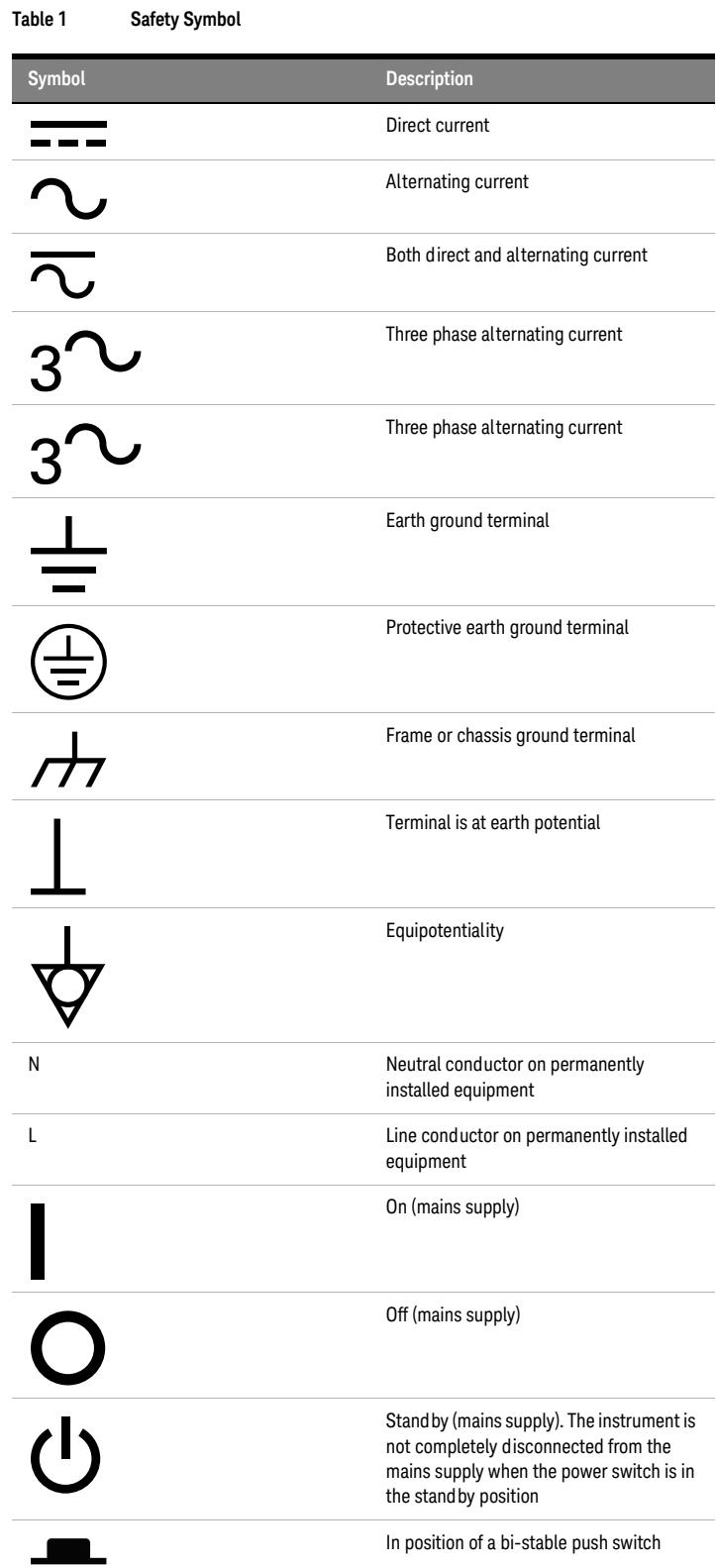

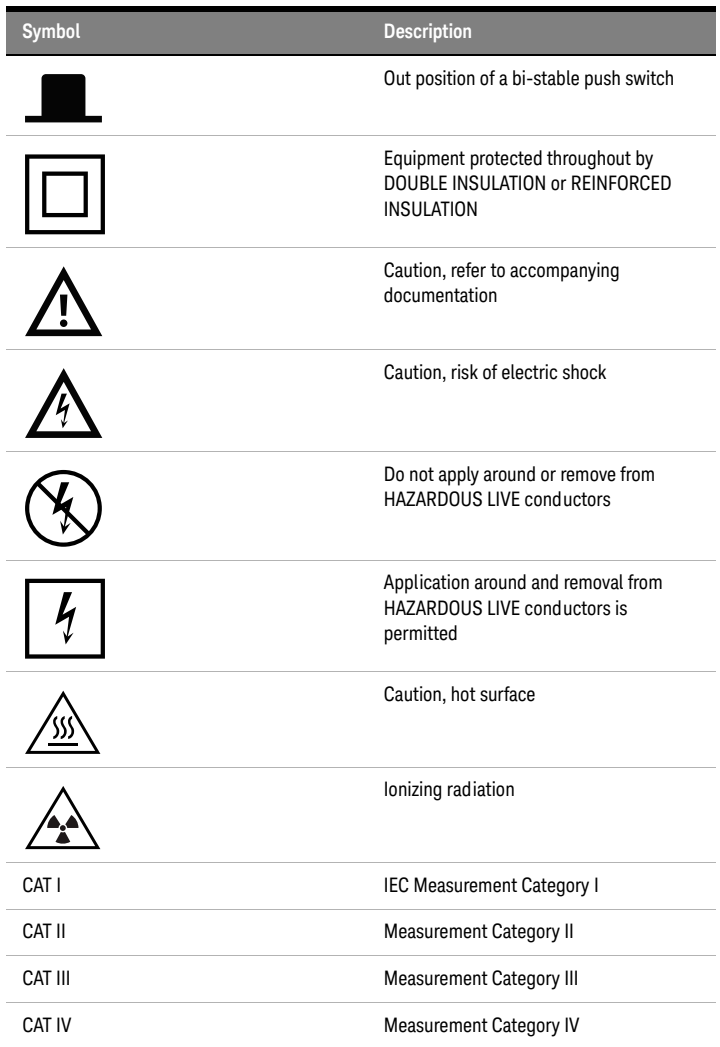

# <span id="page-5-0"></span>Compliance and Environmental Information

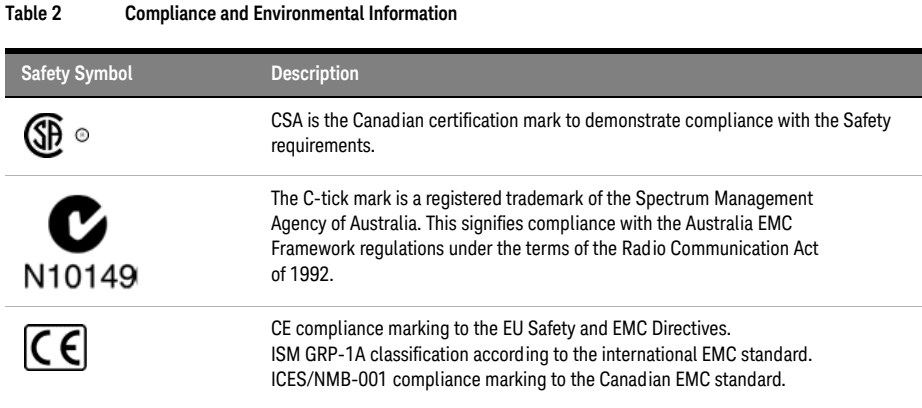

#### 6 B4623 LPDDR Bus Decoder User's Guide

# <span id="page-6-0"></span>Using the LPDDR Bus Decoder

<span id="page-6-1"></span>The Keysight B4623 bus decoder for LPDDR, used with an Keysight Technologies logic analyzer, lets you decode and view transactions, commands, and data from a LPDDR1, LPDDR2, or LPDDR3 SDRAM memory bus in your device under test.

**TIP**

#### <span id="page-6-5"></span><span id="page-6-4"></span><span id="page-6-2"></span>The LPDDR1 memory bus is also known as LPDDR; however, in this help "LPDDR" is used when referring to either bus and "LPDDR2" and "LPDDR1" are used when referring to specific memory buses.

<span id="page-6-3"></span>The LPDDR memory standard follows the same architecture as the previous DDR memory buses. Commands and address are unidirectional signals from the memory controller to the memory parts. They are synchronous to a differential common clock (CK) which is running at half the data transfer rate. The data bus (DQ) is bidirectional. It is source synchronous to bidirectional differential strobes (DQS). The strobes are at the same frequency as the common clock with the data being sampled on both edges. The strobes are edge aligned with the read data and centered in the write data.

The strobes are active only during actual data transfers. The strobes are delayed from the read and write commands by a fixed number of clock cycles. This delay or latency needs to be entered into the decoder interface as Total Read Latency and Total Write Latency.

The LPDDR data bus is displayed as raw hexadecimal data. The decoder does not inverse assemble the data payload.

The decoder works with these types of memory bus probes:

- <span id="page-6-7"></span><span id="page-6-6"></span>• Keysight W2637A LPDDR1 x16 BGA probe.
- Keysight W2638A LPDDR1 x32 BGA probe.
- Soft Touch or Soft Touch Pro embedded custom midbus probing.

These topics tell you more about using the LPDDR bus decoder:

- ["Installing Software and Licenses" on page 11](#page-10-0)
- ["Setting Up for LPDDR Bus Decode" on page 15](#page-14-0)
- ["Capturing Data" on page 43](#page-42-0)
- ["Understanding the Listing" on page 45](#page-44-0)
- ["Filtering or Colorizing the Display" on page 57](#page-56-0)
- ["Troubleshooting the Decoder" on page 59](#page-58-0)

- Related Tools The decoder includes an *Address Conversion Tool* that converts row and column addresses into physical addresses. For more information, see ["To convert to and from physical addresses" on](#page-43-0)  [page 44](#page-43-0).
	- The *DDR Setup Assistant* is a wizard-like application that helps you set up your logic analyzer properly for DDR data capture and analysis. It guides you through the setup process and automates setting threshold voltages and sample positions for control/address signals. For more information, see "DDR Setup Assistant—At a Glance" (in the online help).
	- The *DDR3 Eyefinder* tool helps you set the logic analyzer sampling positions for read data and write data signals. For more information, see "Using DDR3 Eyefinder" (in the online help).

# **Contents**

[Safety Summary](#page-2-0) 3 [Compliance and Environmental Information](#page-5-0) 6 [Using the LPDDR Bus Decoder](#page-6-0) 7

# **[1 Installing Software and Licenses](#page-10-1)**

B<sub>4623</sub> Licenses 12

### **[2 Setting Up for LPDDR Bus Decode](#page-14-1)**

[Connecting to the Device Under Test \(DUT\)](#page-15-0) 16

[Configuring the Decoder](#page-16-0)[To load a configuration file](#page-16-1)[To configure the decoder](#page-18-0)[To set sampling positions](#page-21-0)

# **[3 Decoding Self Refresh and Power Down Events](#page-34-0)**

[Disabling Clock Qualifiers](#page-35-0) 36

[Setting the Clock Threshold](#page-36-0) 37

[Viewing Power Down Events](#page-37-0) 38

[Enabling/Disabling Decode and Display of Specific Power Down Exit Events](#page-38-0) 39

# **[4 Capturing Data](#page-42-1)**

[To convert to and from physical addresses](#page-43-1) 44

# **[5 Understanding the Listing](#page-44-1)**

[Buses and Signals Captured by the Logic Analyzer](#page-45-0)[LPDDR2 Command Symbols](#page-48-0)[LPDDR1 Command Symbols](#page-48-1)[To find commands of a certain type in the listing](#page-49-0) [Buses Generated by the Decoder](#page-51-0)[Cycle Type](#page-53-0)

- **[6 Filtering or Colorizing the Display](#page-56-1)**
- **[7 Troubleshooting the Decoder](#page-58-1)**
- **[A Customizing Physical Address Construction](#page-62-0)**

**[Index](#page-68-0)**

# <span id="page-10-2"></span><span id="page-10-1"></span><span id="page-10-0"></span>**1 Installing Software and Licenses**

The Keysight B4623 Bus Decoder for LPDDR software decodes the acquired LPDDR traces. The acquisition can be done using an Keysight Logic Analyzer module. You can also use this software to decode the LPDDR data offline.

This software allows you to view transactions, commands, and data from a LPDDR, LPDDR2, or LPDDR3 memory bus (depending on which license of the software is installed).

[To use the B4623 Bus Decoder for LPDDR software, you need to install the following](http://www.keysight.com/find/la-sw-download)  software components from the Keysight web site at: ["www.keysight.com/find/la-sw-download".](http://www.keysight.com/find/la-sw-download) 

- **a** The B4623 software works with the Keysight Logic and Protocol Analyzer software. Therefore, you must ensure that the Keysight Logic and Protocol Analyzer software is installed.
- **b** Install the "Keysight B4623 Bus Decoder for LPDDR" package and follow the instructions on your Entitlement Certificate to enable its license (see ["B4623](#page-11-0)  Licenses" [on page 12](#page-11-0)).
- **c** Install the "Keysight DDR Setup Assistant and Eyefinder" package. The DDR3 Eyefinder tool is not a licensed software. If you are performing DDR measurements without the B4623 bus decoder for LPDDR, you must install the "Keysight DDR3 Eyefinder" package from the Keysight web site.
- See Also **•** "Inverse assembly tools" (in the online help)
	- **•** "To install a tool" (in the online help)
	- For information on how to probe the signals, see ["Setting Up for LPDDR Bus Decode"](#page-14-0) on [page 15](#page-14-0).

#### **1 Installing Software and Licenses**

# <span id="page-11-0"></span>**B4623 Licenses**

The following two licensed options of the B4623 software are currently available.

- **•** B4623A license
- **•** B4623B license

B4623B is an upgrade license and provides the following additional feature in comparison to B4623A.

**•** Decoder support for LPDDR3

With the B4623A license, you cannot open and use an LPDDR3 configuration file. Doing so, results in the display of the following error message.

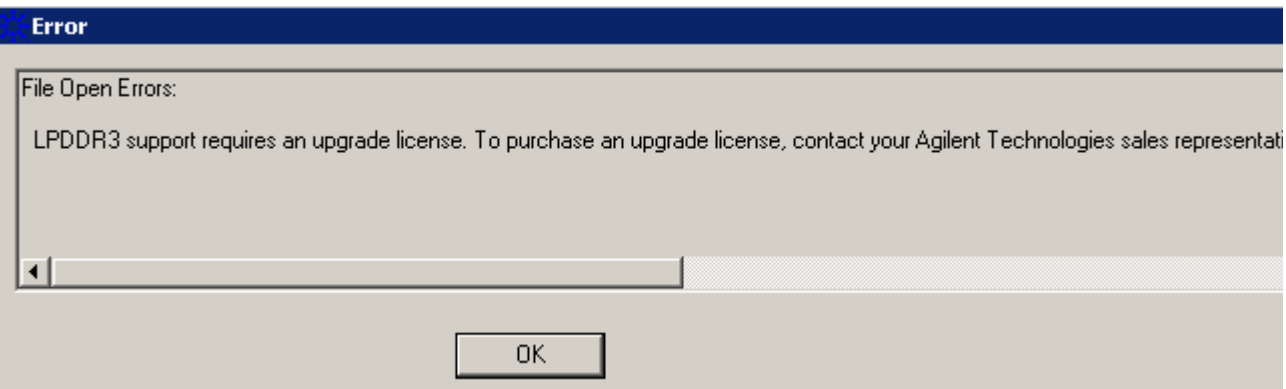

LPDDR3 configuration files require the B4623B upgrade license. Contact Keysight Technologies sales representative to purchase this upgrade license. Once you have installed this license, you can access all the available LPDDR files including LPDDR3 files.

A similar error message is displayed when you have only the B4623A license and you try to select LPDDR3 as the DDR bus type in the DDR Setup Assistant wizard while defining the LPDDR setup.

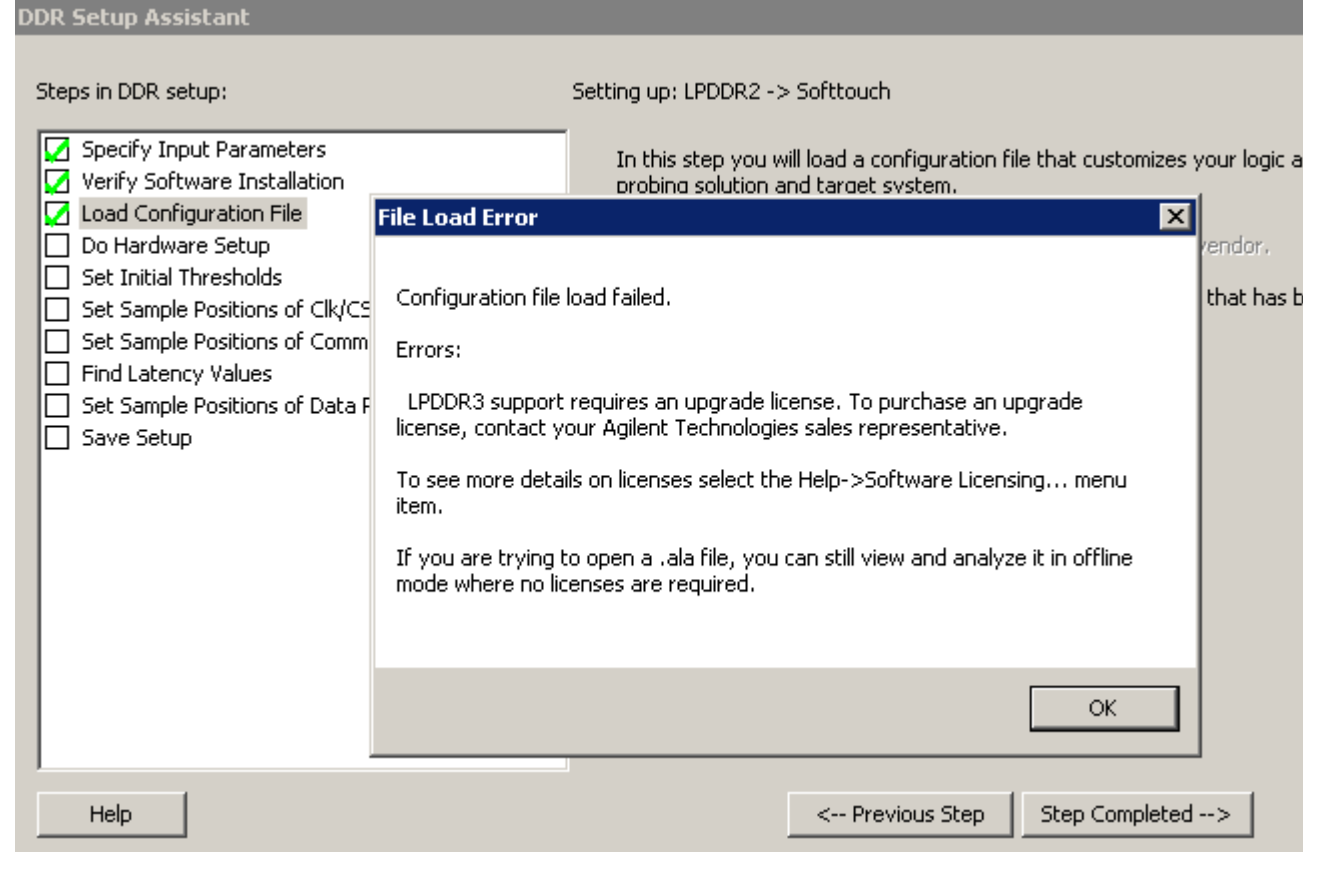

Upgrading to the B4623B license allows you to select LPDDR3 in the DDR Setup Assistant wizard.

You can check if the B4623A or B4623B license is installed on your PC by clicking **Help** > **Software Licensing....** in the Keysight Logic and Protocol Analyzer GUI.

# **1 Installing Software and Licenses**

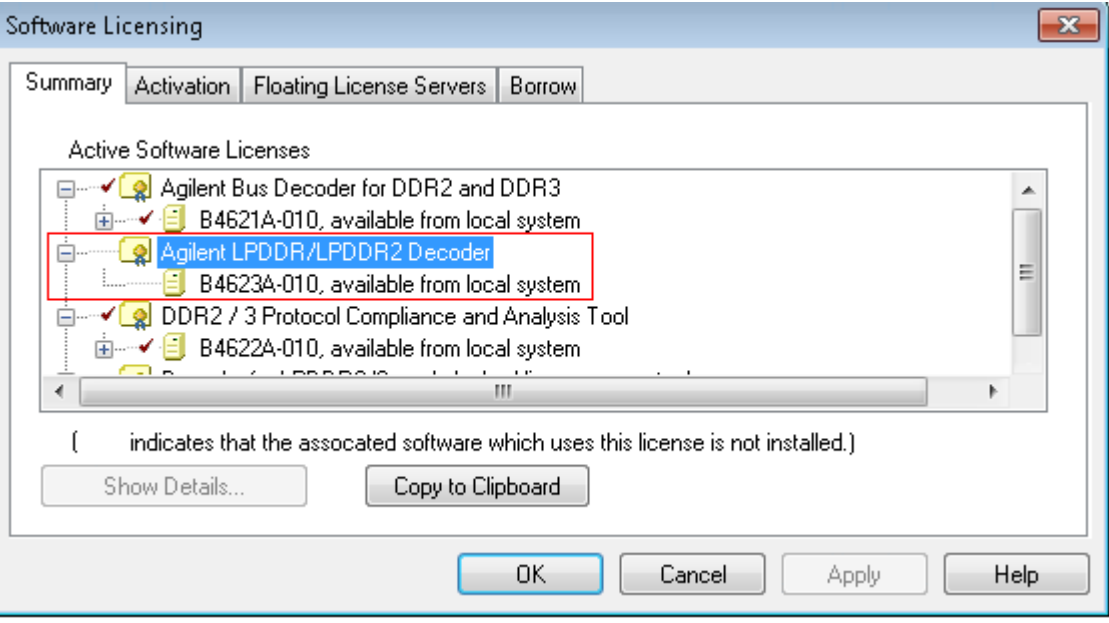

See Also • "To activate software licenses" (in the online help).

# <span id="page-14-1"></span><span id="page-14-0"></span>**2 Setting Up for LPDDR Bus Decode**

The easiest way to set up the logic analysis system for LPDDR bus decode is by using the *DDR Setup Assistant*. The DDR Setup Assistant is a wizard-like application that helps you set up your logic analyzer properly for DDR data capture and analysis. It guides you through the setup process and automates setting threshold voltages and sample positions for control/address signals. See:

**•** "Using the DDR Setup Assistant" (in the online help)

The following topics describe how you can set up for LPDDR bus decode without using the DDR Setup Assistant.

- ["Connecting to the Device Under Test \(DUT\)"](#page-15-0) on page 16
- ["Configuring the Decoder"](#page-16-0) on page 17

### **2 Setting Up for LPDDR Bus Decode**

# <span id="page-15-0"></span>**Connecting to the Device Under Test (DUT)**

<span id="page-15-1"></span>The bus decoder is intended for use with Keysight's LPDDR memory bus probes.

You need to connect the probe to your device under test, then connect the logic analyzer pods to the probe.

For information on how to make these connections, see the manual for the probe you are using.

# <span id="page-16-0"></span>**Configuring the Decoder**

<span id="page-16-3"></span>Configure the logic analyzer by loading a configuration file then adjusting the settings for your device under test.

**What to Configure**

**•** ["To configure the decoder"](#page-18-0) on page 19

**•** ["To load a configuration file"](#page-16-1) on page 17

**•** ["To set sampling positions"](#page-21-0) on page 22

**Understanding Sample Positions and Latency Settings**

**Sample Positions** tell the logic analyzer when to sample each signal. If the sampling positions are not set correctly, data cannot be captured reliably.

**Total Read Latency** and **Total Write Latency** settings tell the decoder how to align the captured data. These values represent the total latency for your system and therefore should include parameters that affect total latency. If the latency settings are not correct, data will appear to be misaligned with the corresponding command in the waveform and listing displays.

# <span id="page-16-1"></span>**To load a configuration file**

<span id="page-16-2"></span>Several Keysight provided configuration files are available for use with the LPDDR decoder depending on the installed software license (B4623A or B4623B). With the B4623B license, you get an additional LPDDR3 decode support that allows you to access and use LPDDR3 configuration files as well.in addition to the LPDDR1/2 files.

When you load a configuration file, it will set up the buses and signals, add the decoder tool, and add a listing tool.

If you are using the decoder without an Keysight LPDDR probe, see ["To create a](#page-17-0)  [configuration file"](#page-17-0) on page 18.

#### **To load a provided configuration file:**

- **1** Close the logic analyzer window, if it is open.
- **2** Select **Start**>**All Programs**>**Keysight Logic Analyzer**>**DDR Bus Decoder Default Configs**.
- **3** Select the LPDDR bus type.
- **4** Select the directory corresponding the model number of probe you are using and then choose a configuration file corresponding to the bus size and speed.

When you click on a configuration file, the Logic and Protocol Analyzer software will start and configure itself to use the decoder.

### **To load a provided configuration file without restarting the logic and protocol analyzer software:**

- **1** Select **File>Open...**.
- **2** Navigate to the configuration file. The default location is:

On Windows XP

**C:\Documents and Settings\All Users\Shared Documents\Keysight Technologies\ Logic Analyzer\Default Configs\Keysight\LPDDR Bus Decoder Default Configs**

On Windows 7

**C:\Users\Public\Documents\Keysight Technologies\Logic Analyzer\Default Configs\Keysight\LPDDR Bus Decoder Default Configs**

**3** Select the file and click **Open**.

The provided configuration files are read-only. If you modify the configuration and want to save your work, select **File>Save As...** and save the configuration with a new name.

**NOTE** At times, when you try to open a configuration file, the following error message is displayed. This error message indicates that the file you are trying to open requires the upgrade license - B4623B and the license currently installed is B4623A. To open such a file, you need to purchase and install the B4623B upgrade license.

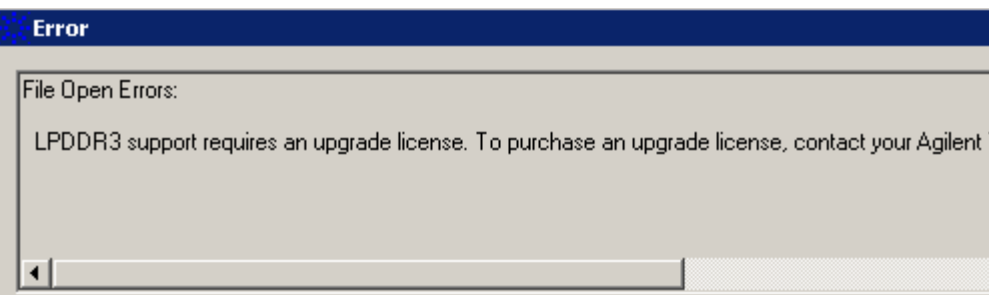

You can verify which license of B4623 is currently installed by clicking **Help** > **Software Licensing** in the Logic and Protocol Analyzer GUI.

**See Also** To update a .ala configuration file which was saved using a previous version of the decoder, see ["To load a configuration file from a previous version of the decoder"](#page-18-1) on page 19.

## <span id="page-17-1"></span><span id="page-17-0"></span>**To create a configuration file**

The provided configuration files are only valid when used with the corresponding Keysight LPDDR memory probe.

If you are using some other probing scheme, you must create your own configuration files. Extreme care must be taken to ensure that your configuration files meet the requirements of the decoder.

- **•** Use a provided configuration file as a model.
- **•** Make sure that your configuration file has the same buses and signals as the provided configuration file. The name and size of each bus and signal must be *exactly* the same as it is in the provided configuration file.

**•** Verify that the buses and signals listed in ["Buses and Signals Captured by the Logic](#page-45-1)  Analyzer" [on page 46](#page-45-1) are all present.

To simplify the procedure of customized configuration file creation, Keysight provides the *DDR/LPDDR Custom Configuration Creator* tool. The tool ensures that all the layout information needed by LPDDR Decoder is included in the created configuration file.

This tool is a part of the Keysight DDR Setup Assistant and Eyefinder software package. Therefore, the tool is available only after you install this package.

To know more about this tool, refer to its online help that gets installed with this tool's software.

#### <span id="page-18-4"></span><span id="page-18-3"></span><span id="page-18-1"></span>**To load a configuration file from a previous version of the decoder**

When you upgrade the decoder, the new version of the decoder may have different input buses and signals. If you load an .ala configuration file which was saved with the old version of the decoder, you may see error messages. Follow this procedure to update the configuration file for the new decoder.

- **1** Open the .ala configuration file.
- **2** Write down the user preferences or take a screen shot of the user preferences.
- **3** Save the configuration file (with data) using the .xml format.
- **4** Open the Overview display and remove the decoder.
- **5** Load the .xml configuration file.
- **6** Add the decoder.
- **7** Restore the user preferences.
- <span id="page-18-5"></span>**8** Save the configuration as using the .ala format.

# <span id="page-18-2"></span><span id="page-18-0"></span>**To configure the decoder**

Use the **System Configuration** dialog to tell the decoder which chip selects will be used by your device under test and to specify details about how the bus works.

**To open the System Configuration dialog •** From the main menu bar, select **Tools>DDR Bus Decoder>System Configuration**, or **•** In the Overview display, click the **Properties** button on the LPDDR Bus Decoder tool then select **System Configuration**.

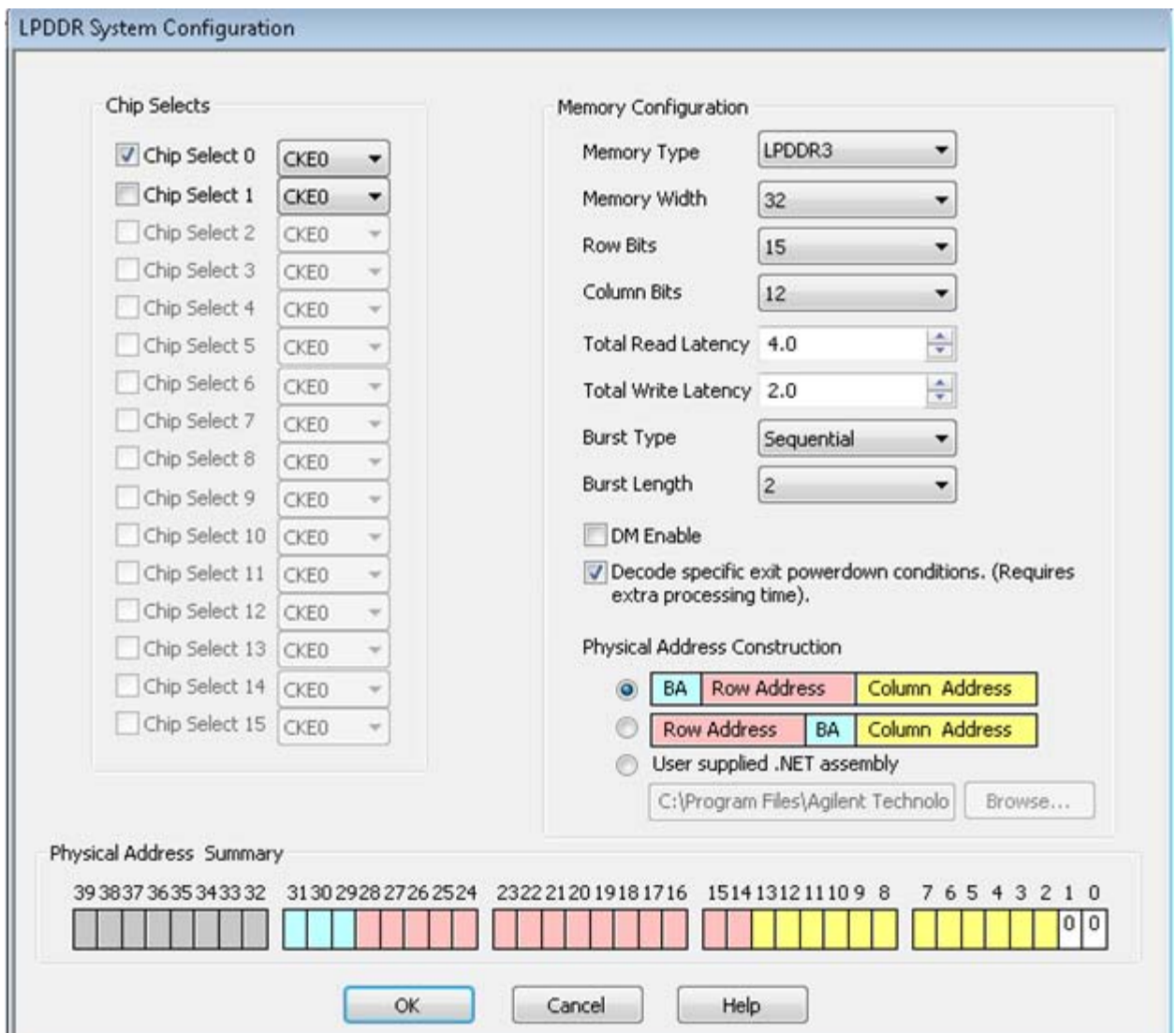

## **Chip Selects** All of the chip selects that are being used in the system *must* be enabled; otherwise, the decoder will not function correctly. Likewise, any chip selects that are not used *must not* be enabled.

You must tell the decoder about the chip selects because chip selects are active low and unconnected logic analyzer channels float low. Without the enables, the decoder could not tell the difference between active and unconnected chip selects.

The decoder compares the chip selects which are enabled in this dialog with the CS# bits for each state captured by the logic analyzer. It will decode only those states where the chosen chip selects are active (low).

There can be 1 to 16 chip selects, depending on the size of the CS# bus. If the size of the CS# bus indicates that fewer than 16 chip selects are being used, the unused chip selects are disabled in the dialog.

<span id="page-20-0"></span>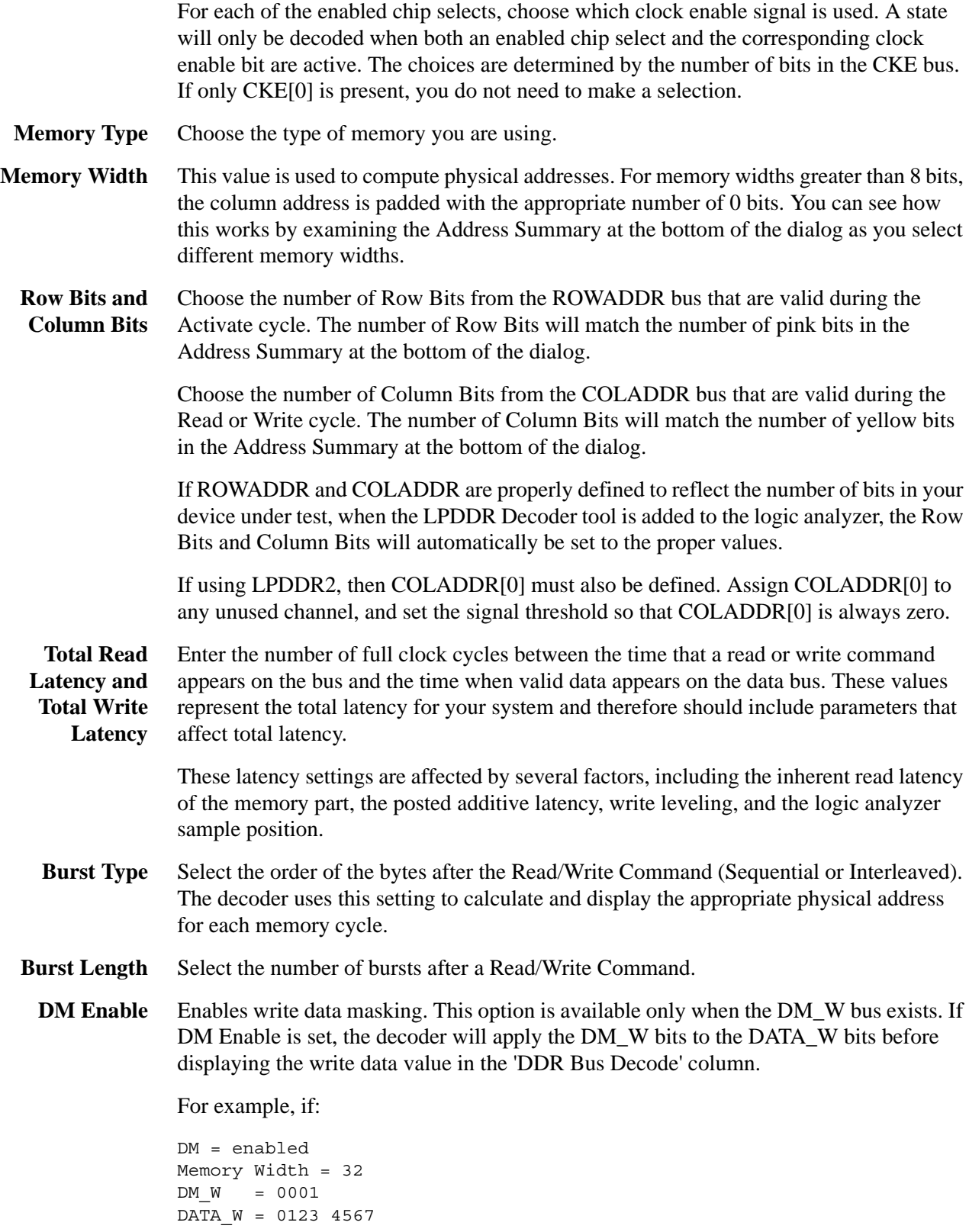

then the decoder will display the data as:

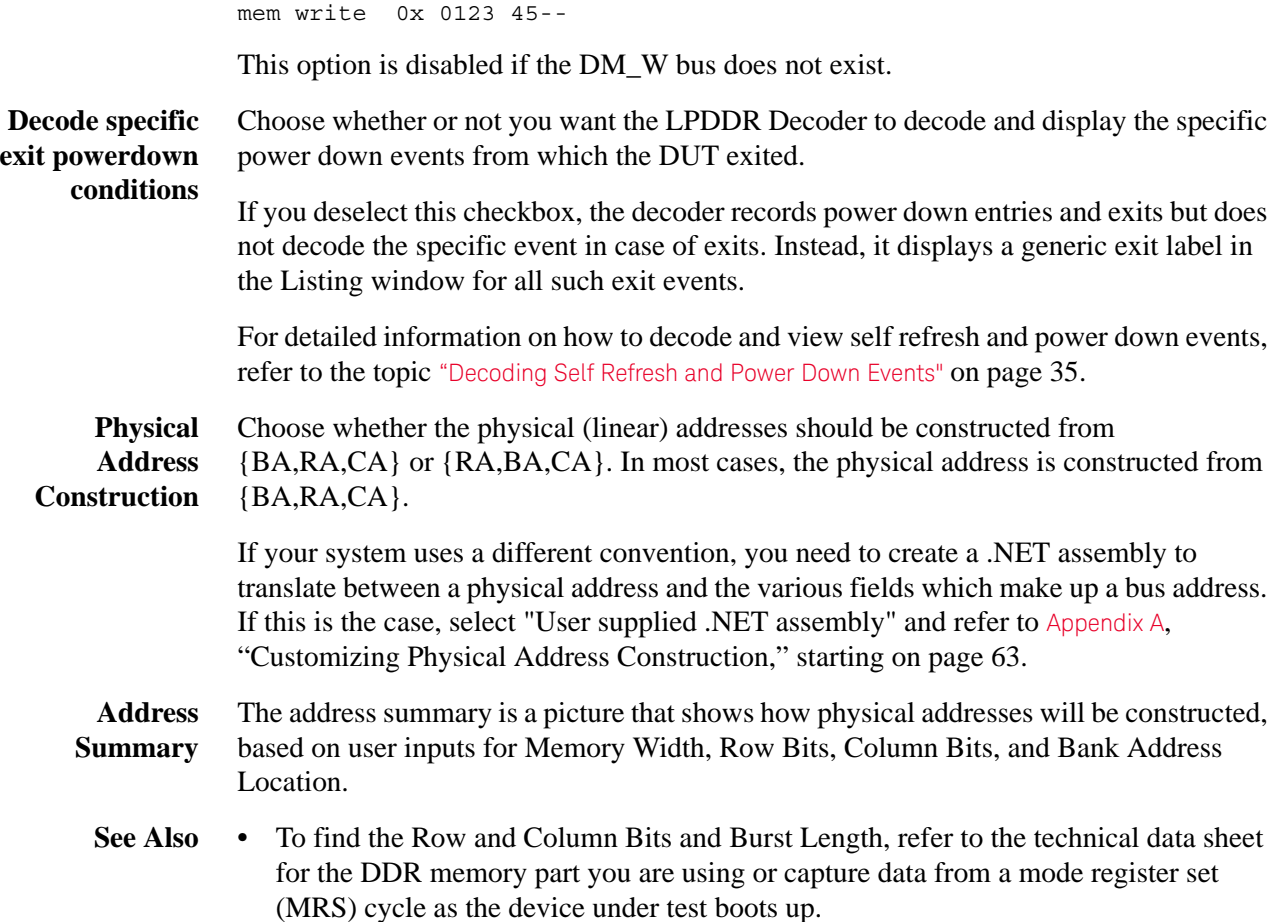

# <span id="page-21-1"></span><span id="page-21-0"></span>**To set sampling positions**

Data on the LPDDR bus is valid for a very short time. Sample positions tell the logic analyzer when each signal is valid. You must adjust the logic analyzer's sample positions in order to reliably capture data on your bus. In addition, you must set the Total Read Latency and Total Write Latency in the decoder so that data in the listing will be properly aligned.

The Keysight logic analyzer requires a single clock for all data acquisition. All signals are sampled on both edges of the sample clock. You need to identify correct sample points for three clock groups: Command and Address, Read Data, and Write Data.

- **1** Install the memory bus probe and connect it to the logic analyzer.
- **2** Load the default configuration into the logic analyzer.
- **3** Configure the memory bus.
- **4** Power up the target with a stimulus that exercises the range of available memory.
- **5** Set the sampling positions for the Command and Address signals (LPDDR2/LPDDR3 (see [page 23](#page-22-0)), LPDDR1 (see [page 23](#page-22-1))).
- **6** Set the logic analyzer sampling positions for Read Data and Write Data. There are two ways to do this:
	- Set sampling positions with the DDR3 Eyefinder (see [page 27](#page-26-0)) Use this procedure to set sample positions using an automated tool.
	- Set sampling positions manually (see [page 27](#page-26-1)) Use this procedure for LPDDR. You can also use this procedure for LPDDR2/LPDDR3 if you have full control of the bus (so you can to generate separate read and write traffic) and you want precise control over sample positions.
- **7** Set the Total Read Latency and Total Write Latency in the decoder.

#### <span id="page-22-0"></span>**To set sampling positions for LPDDR2/LPDDR3 Command and Address**

- **1** Set CK0 in the first eye just to the left of 0.
- **2** Set CS# and CKE in the similar eye (just left of 0).
- **3** Then set CA9\_0\_R one eye to the left and set CA9\_0\_F in the eye that is most similar to CS#. Refer to the diagram below.

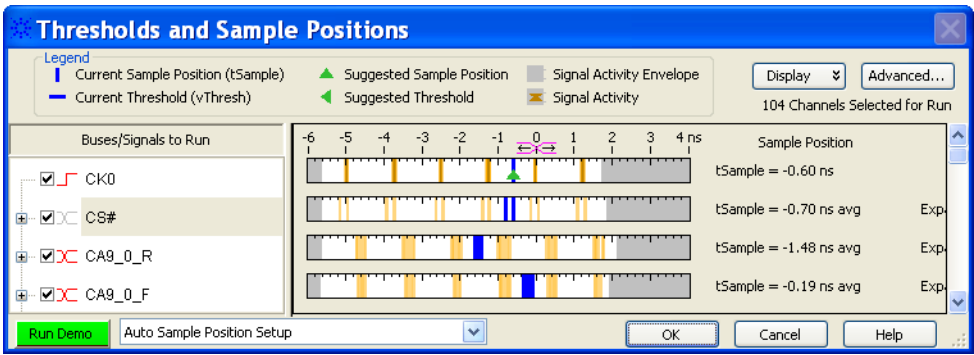

Setting the signals CA9\_0\_R and CA9\_0\_F automatically adjusts all of the other Command and Address buses/signals. (There is no need to adjust STAT, ROWADDR, COLADDR, COMMAND, COMMAND0, BA, AB, AP or any other command or address bus signal.)

### <span id="page-22-1"></span>**To set sampling positions for LPDDR1 Command and Address**

The Command and Address group of signals consists of CK, CKE, COMMAND, ADDR, BA, CS#, ODT and RESET#.

The supplied configuration files set the logic analyzer to sample on the rising and falling edge of the clock, with no positive or negative delay. You should fine-tune the sampling position for your measurement setup.

#### **Capture some 1** Configure the decoder (see [page 19](#page-18-0)).

**2** Go to the Sampling tab.

**data**

### **2 Setting Up for LPDDR Bus Decode**

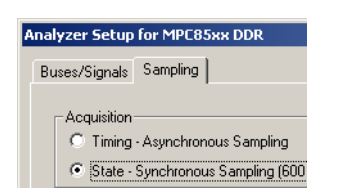

**3** Check that TimingZoom mode is enabled (on some analyzers).

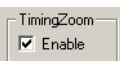

**4** Capture some data. To do this, run the analyzer then stop it manually.

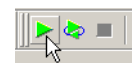

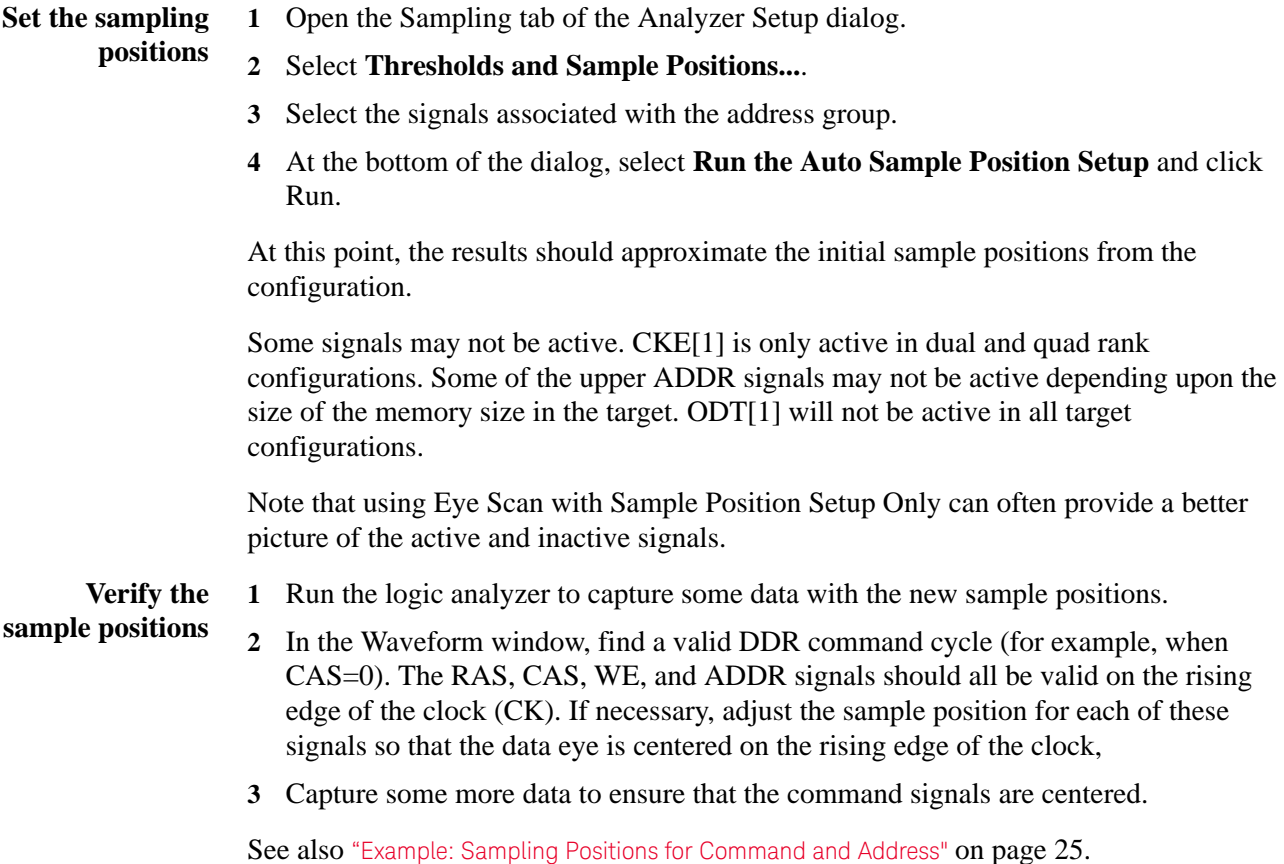

# **Set the sampling position for the clock**

**1** Set the sampling position for CK so that it is centered 1/4 clock period *after* the rising edge of CK. In other words, CK must sample itself midway between the rising and falling edges.

<span id="page-24-0"></span>**Example: Sampling Positions for Command and Address**

> **Example: Typical sample positions**

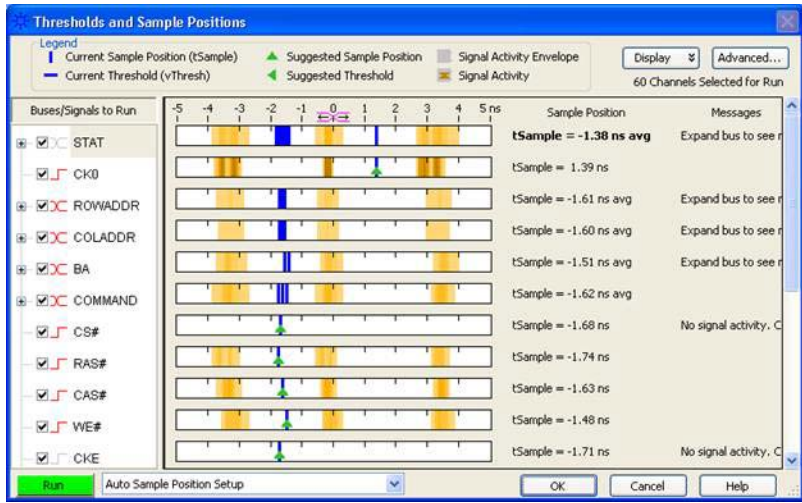

# **Example: Waveform display**

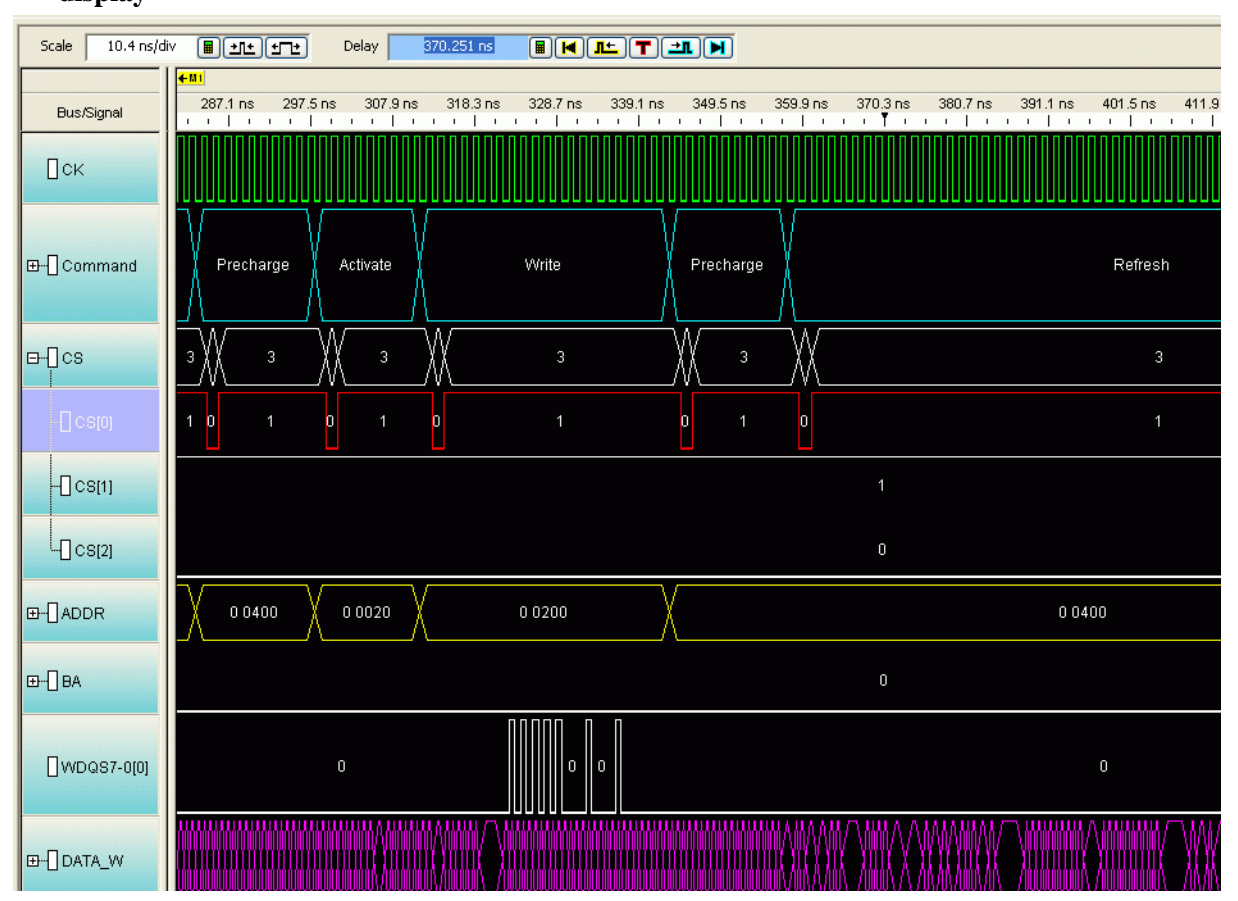

**Example: Manually adjusting sample positions**

- **1** Run the logic analyzer to capture some data with the new sample positions.
- **2** In the Waveform window, find a valid DDR command cycle (for example, when CAS=0). The RAS, CAS, WE, and ADDR signals should all be valid on the rising edge of the clock (CK). If necessary, adjust the sample position for each of these signals so that the data eye is centered on the rising edge of the clock,

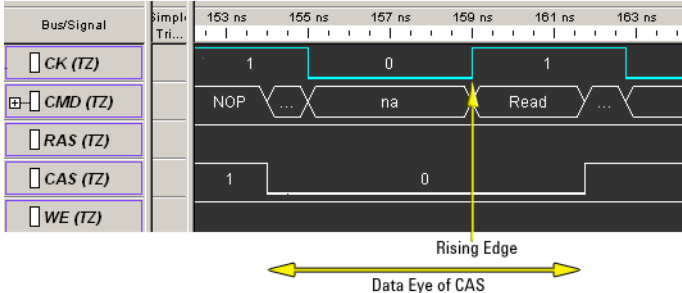

To do this:

**a** For each signal, note how far it needs to move to be centered under the rising clock edge.

In the picture above, the center of CAS signal is about 1.3 ns before the rising edge of the clock. Note that since the other command signals are held high, you would need to find a different command cycle to see how the eyes of those signals line up with the clock.

- **b** Open the Sampling tab of the analyzer Setup dialog.
- **c** Select **Thresholds and Sample Positions...**.
- **d** Change the sample positions.

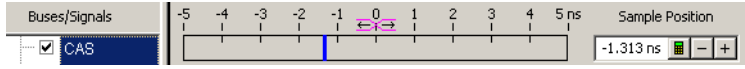

**3** Capture some more data to ensure that the command signals are centered.

#### <span id="page-26-0"></span>**To set sampling positions using DDR3 Eyefinder**

The DDR3 Eyefinder is an extension of Keysight's eye finder and eye scan technology. It helps select sample positions for the data signals on the LPDDR2 bus.

The DDR3 Eyefinder application can be used to identify the correct sample position on the data bus. This tool is designed to work even when the target is not able to generate selective read-only or write-only activity on the memory bus. The application is able selectively examine only the active data portion of read cycles or write cycles on a bus with mixed traffic.

**NOTE** The Command and Address sample positions must be properly selected before utilizing this tool.

#### **See •** "Your First DDR3 Eyefinder Scan" (in the online help)

#### <span id="page-26-1"></span>**To set sampling positions manually**

If you have the ability to produce read-only and write-only data on the bus of your device under test (using ITP control or equivalent), you can generate patterns on the bus and set the sampling positions manually.

Data is valid on rising/falling edge of the associated data strobe signals, but the logic analyzer does not have the ability to latch data using the separate data strobes. Instead, the analyzer latches data based on the command clock (CK). The data strobes and CK are not necessarily in phase, thus the sample position for individual data signals must be adjusted relative to CK.

Keep in mind that read eyes and write eyes occur on the same signals, but at different times. A mix of read-data and write-data data will confuse eye finder because it will not be able to converge on a single eye. To use eye finder to refine the data sample positions, bus activity on the data bus must be limited to just reads or just writes.

**Setting sample positions for Read Data**

Once the Command and Address sample positions have been set, The next task is to identify the correct sample positions for the Read Data. The read data is synchronous to the DQS strobes. In a stable system there is a fixed *phase offset* between the common clock and the strobes. In addition, there is a fixed *clock delay* between the read commands and the start of each data transfer. The clock delay is entered into the decoder setup. The phase offset requires use of the Threshold and Sample Position tool using the Auto Eye Scan with Sample Position Setup Only application.

- **1** Set up your device under test to generate known, continuous read-only data patterns on the memory bus. A pattern that works well is alternating 0xFFFFFFFF and 0x00000000.
- **2** On the logic analyzer Threshold and Sample Positions menu deselect the Command and Address Group signals and select DATA\_R, CB\_R and DQS\_R.
- **3** Run the Auto Eye Scan with Sample Position Setup Only application. The data bus is not actively driven between data transfers.

In many systems the signals float around the threshold. This signal level uncertainty between data transfers prevents the Threshold and Sample Positions tool from automatically selecting the correct sample position. The picture below provides an example of the results of an Eye Scan with Sample Position Setup Only and how to interpret the results to obtain the correct sample position.

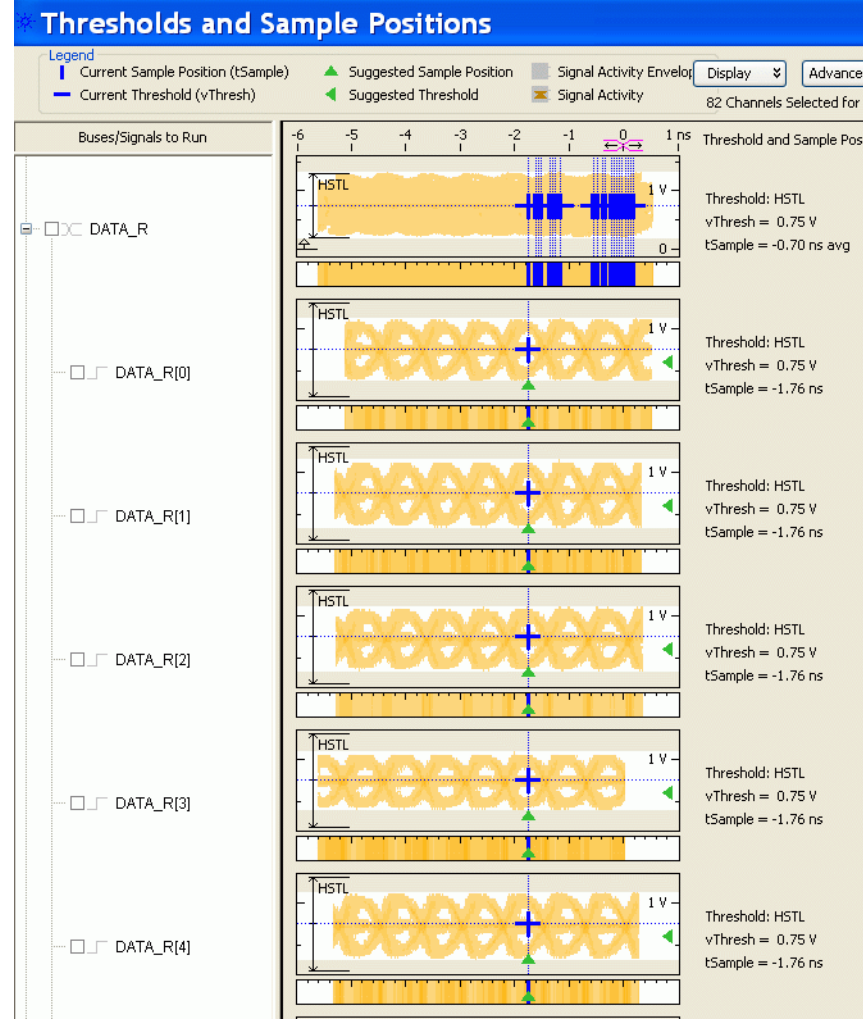

**4** Once the read data sample positions are selected, find the correct sample for the DQS\_R signal. Utilize the waveform view of the state acquisition.

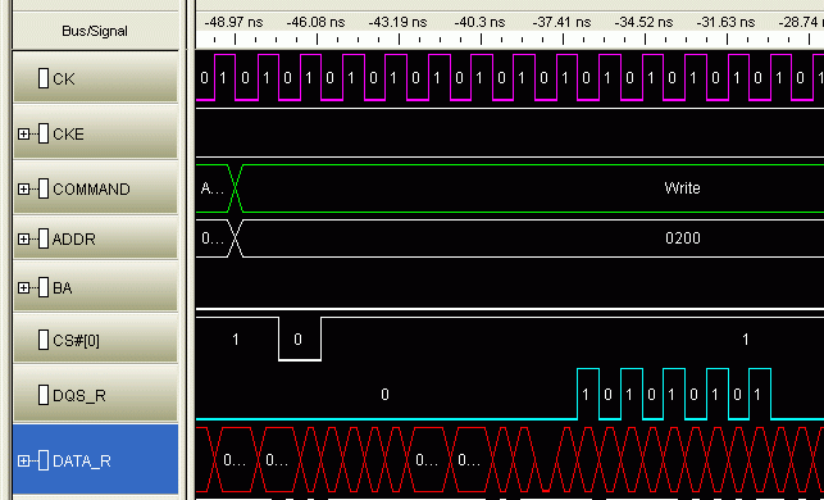

**Setting Sample Positions for Write Data**

The final group is the Write Data.

- **1** Set up your device under test to generate known, continuous write-only data patterns on the memory bus. A pattern that works well is alternating 0xFFFFFFFF and 0x00000000.
	- **2** In the Threshold and Sample Positions tool deselect the read data group and select the DATA\_W, DM\_W, CB\_W and DQS\_W labels.
	- **3** Run the sample position application as with the read data bus and set the sample position for each bit.

Some system do not utilize the Check Bit (ECC) signals or all of the Data Mask (DM) signals.

The picture below shows an example of the sample positions for Write Data:

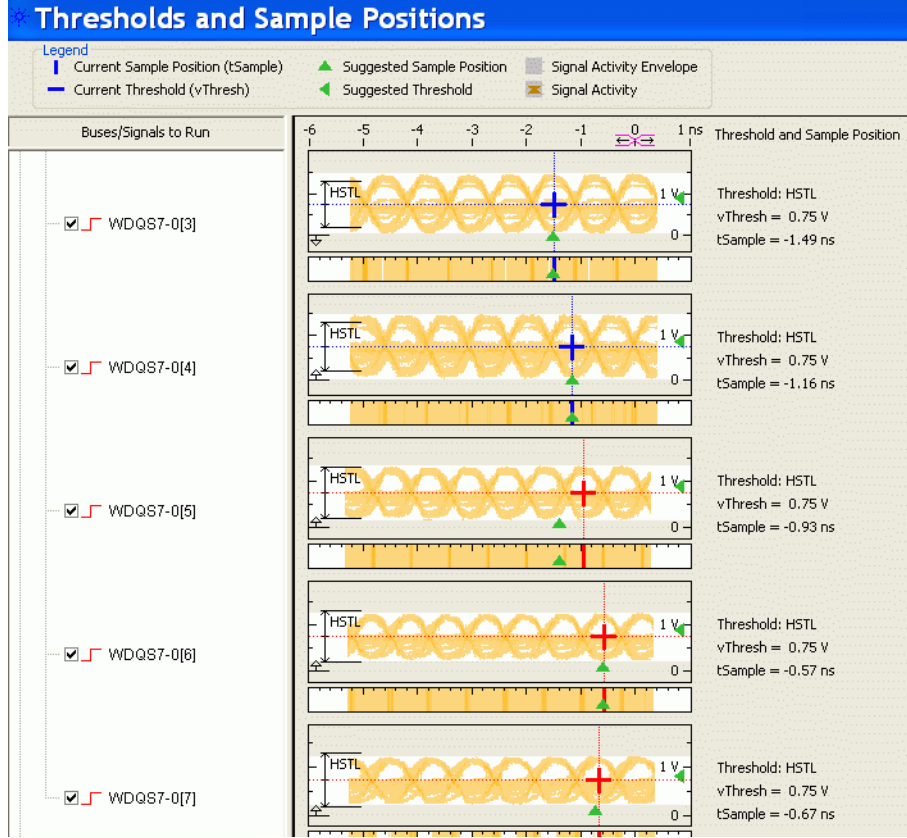

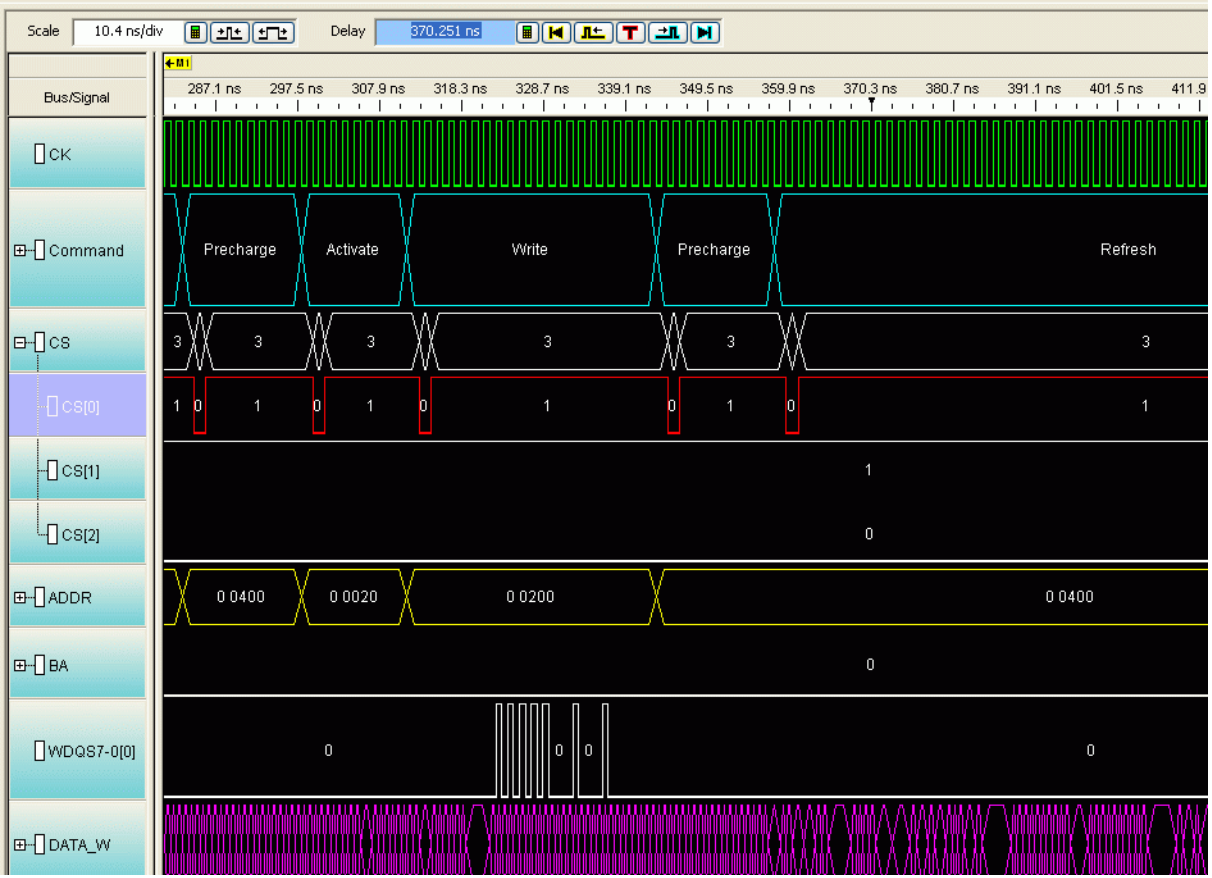

**4** To check that all of the Write Data bits are aligned, configure the target to generate write-only traffic with an alternating 0/1 bit pattern. If necessary, select a different eye opening so that each DQ signal is sampled at the same time. In the following example, the first data bit needs to be adjusted:

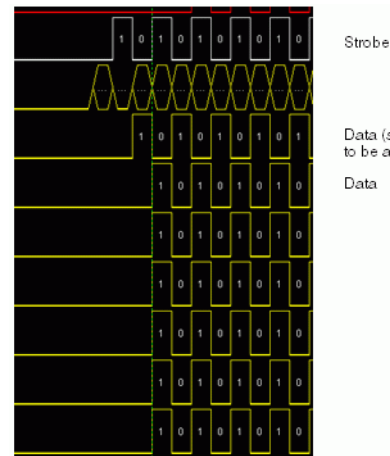

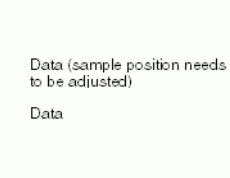

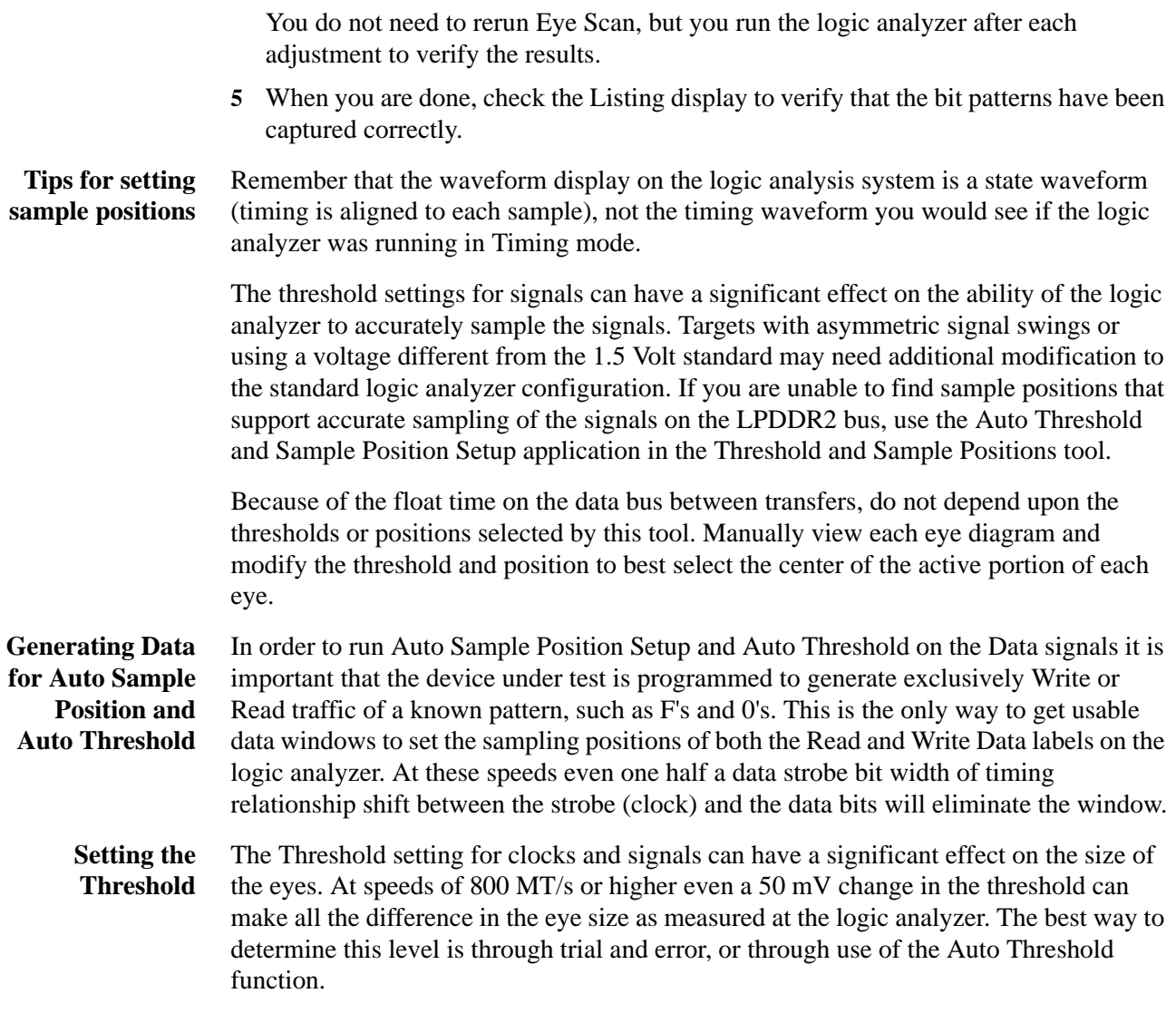

# **2 Setting Up for LPDDR Bus Decode**

# <span id="page-34-4"></span><span id="page-34-1"></span><span id="page-34-0"></span>**3 Decoding Self Refresh and Power Down Events**

<span id="page-34-3"></span>The LPDDR Decoder supports decoding and displaying the entry to and exit from Self Refresh and Power Down events. Once data is captured and decoded, you can view the entry and exit from the following events in the Listing window of the Logic and Protocol Analyzer GUI.

- **•** Power down
- **•** Deep power down
- **•** Self refresh

To ensure that entry and exit from these events are decoded and displayed in the Listing view, you need to complete the following steps before capturing data.

- <span id="page-34-2"></span>**•** Disable clock qualifiers
- Set the clock threshold

**3 Decoding Self Refresh and Power Down Events**

# <span id="page-35-0"></span>**Disabling Clock Qualifiers**

The LPDDR Decoder will not be able to decode and display power down and self refresh events if the clock qualifiers are enabled.

- **1** Access the **Sampling** tab of the **Analyzer Setup** dialog box by clicking the toolbar button in the Logic and Protocol Analyzer GUI. Ensure that you have loaded the LPDDR configuration file/setup in the Logic and Protocol Analyzer GUI before this step.
- **2** In the **State Options** group box, select **Don't Care** for all the clock qualifiers to disable these qualifiers.

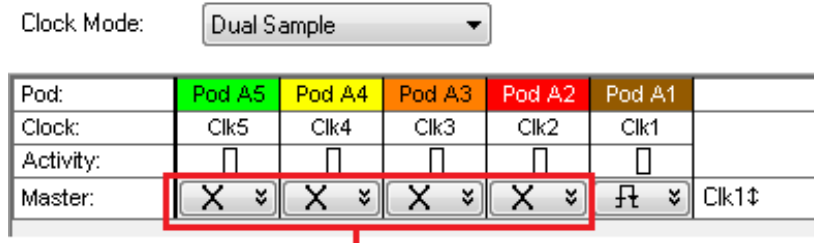

| Clock qualifiers disabled

**3** Click **OK**.

# <span id="page-36-0"></span>**Setting the Clock Threshold**

The clock threshold should be offset by a negative amount in the range of -60 to -70 mV.

- **1** Access the **Buses/Signals** tab of the **Analyzer Setup** dialog box by clicking the toolbar button in the Logic and Protocol Analyzer GUI. Ensure that you have loaded the LPDDR configuration file/setup in the Logic and Protocol Analyzer GUI before this step.
- **2** Click the **Clock Thresholds** button displayed under the clock label.

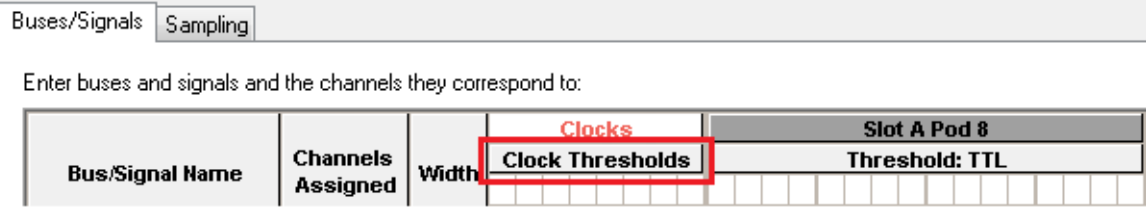

**3** In the **Threshold Settings for Clock Channels** dialog box, set the offset of the clock within the range -60 to -70 mV.

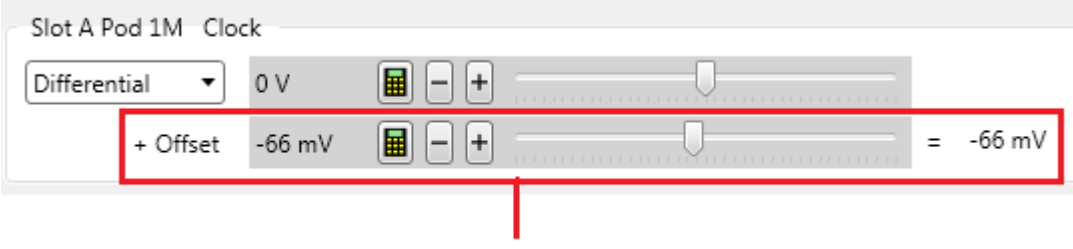

Clock threshold offset by -66 mV

**4** Click **Done**.

# <span id="page-37-0"></span>**Viewing Power Down Events**

<span id="page-37-1"></span>Once the above-mentioned steps are performed, the self refresh and power down events are decoded and displayed. The following screen displays an example of an entry to and exit from the self refresh event in the Listing window.

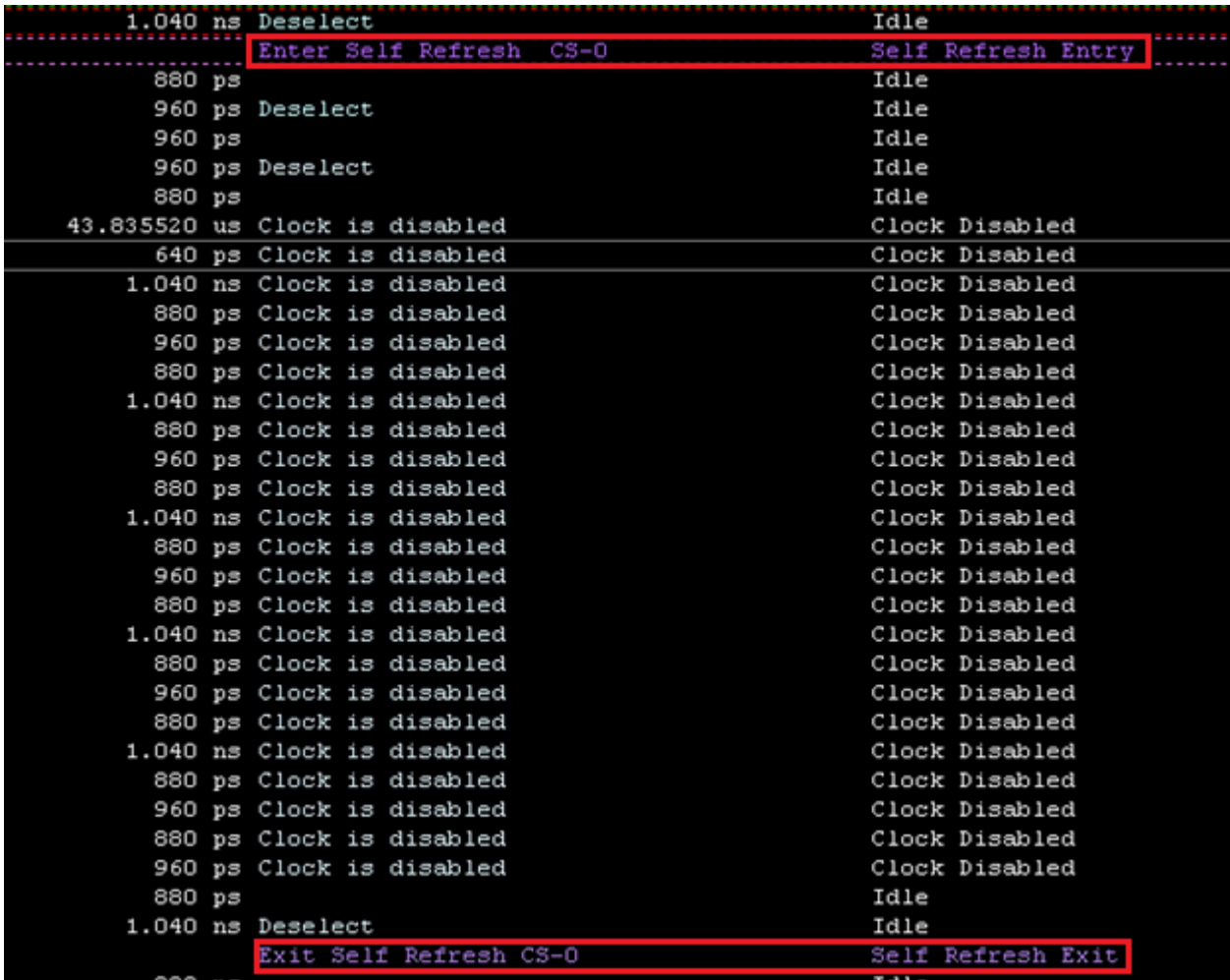

# <span id="page-38-0"></span>**Enabling/Disabling Decode and Display of Specific Power Down Exit Events**

By default, the LPDDR Decoder decodes and records the specific power down event from which the DUT exited. This, however, requires extra processing time for ascertaining the specific exit event on the basis of the last entry event. If you want to reduce this processing time and do not want to view the specific power down event from which the DUT exited, then you can disable this feature.

When you disable this feature, the decoder records these power down entries and exits but does not decode the specific event in case of exits. Instead, it displays a generic exit label in the Listing for all such exit events.

The following screen displays a Listing of such events when this specific exit event decoding feature is disabled. Notice that the exit is labeled as a generic exit from self refresh or power down conditions instead of a specific event from which the exit was made.

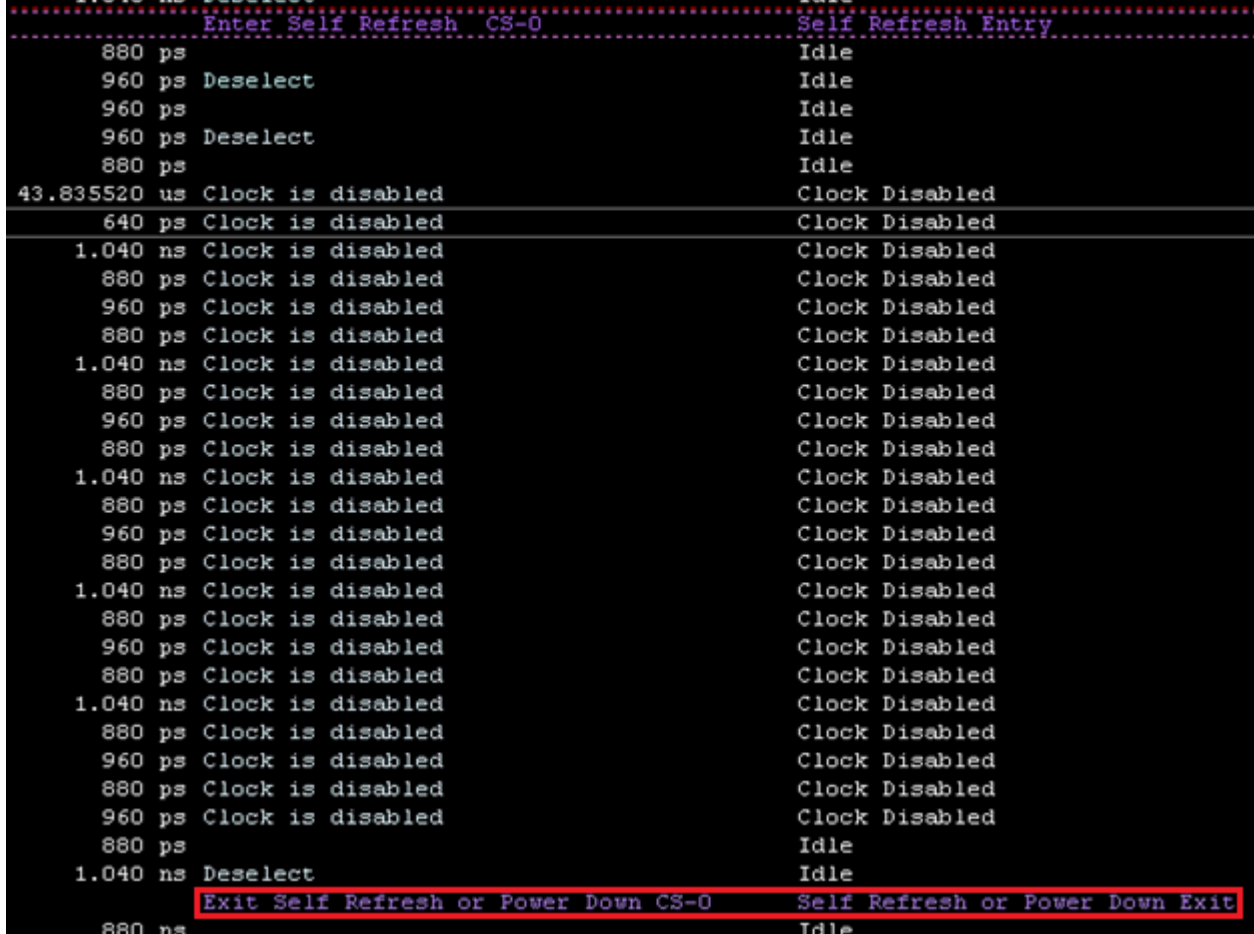

# **To enable/disable the display of specific exit events**

**1** In the **Overview** display, click the **Properties** button on the LPDDR Bus Decoder tool then select **System Configuration**.

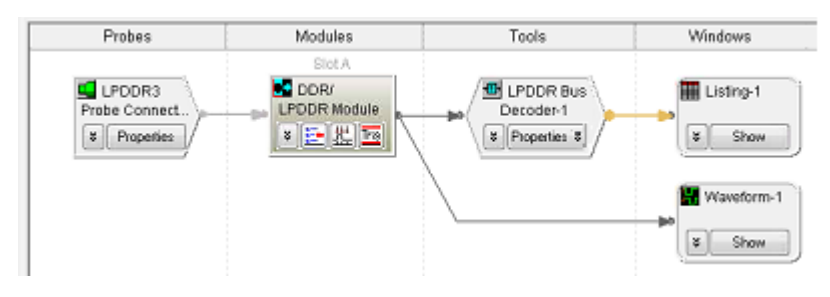

The **LPDDR System Configuration** dialog box is displayed.

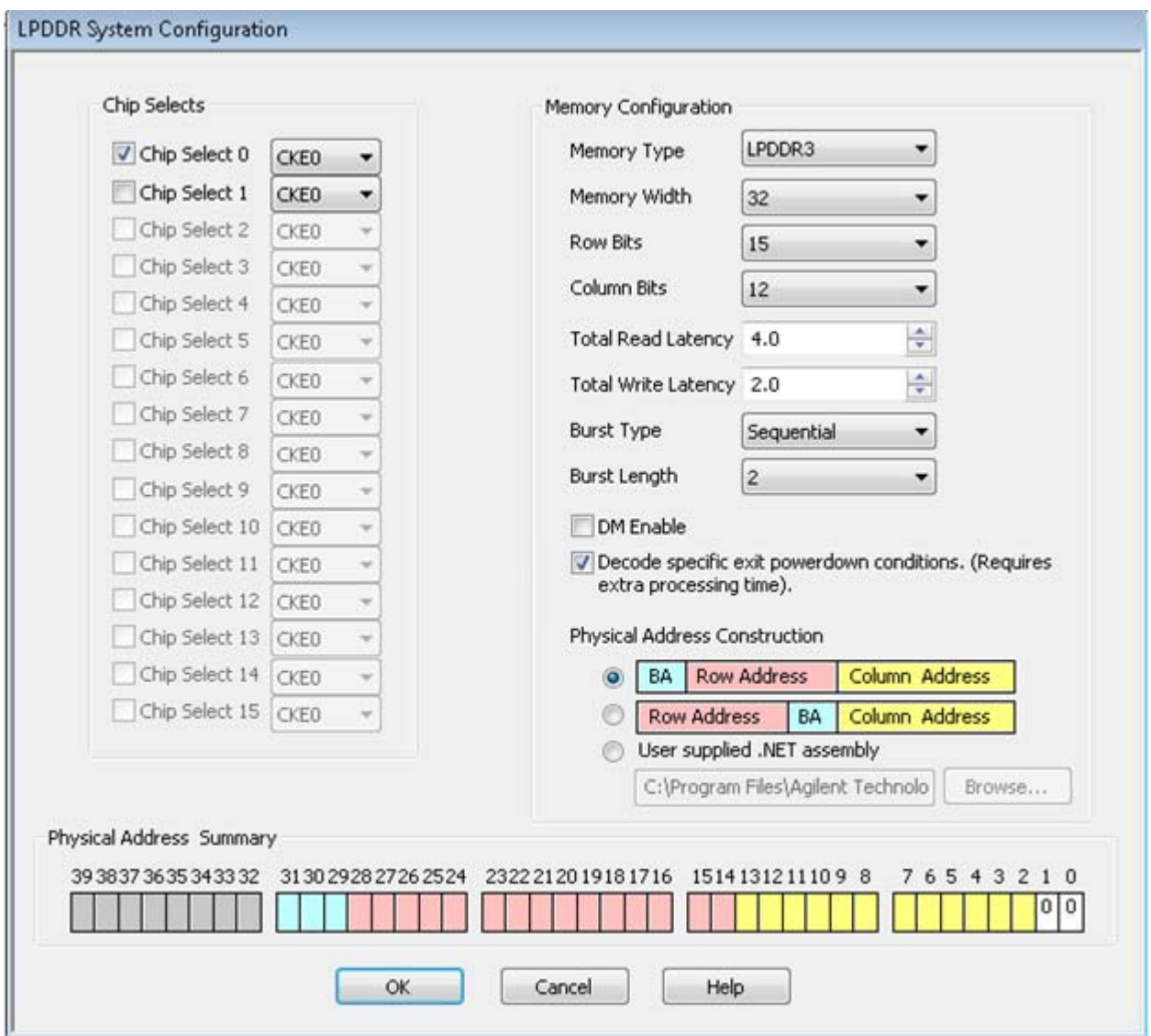

- **2** By default, the feature to decode specific exit power down events is enabled. To disable it, deselect the **Decode specific power down conditions** checkbox.
- **3** Click **OK**.

# **3 Decoding Self Refresh and Power Down Events**

**B4623 LPDDR Bus Decoder User Guide**

# <span id="page-42-2"></span><span id="page-42-1"></span><span id="page-42-0"></span>**4 Capturing Data**

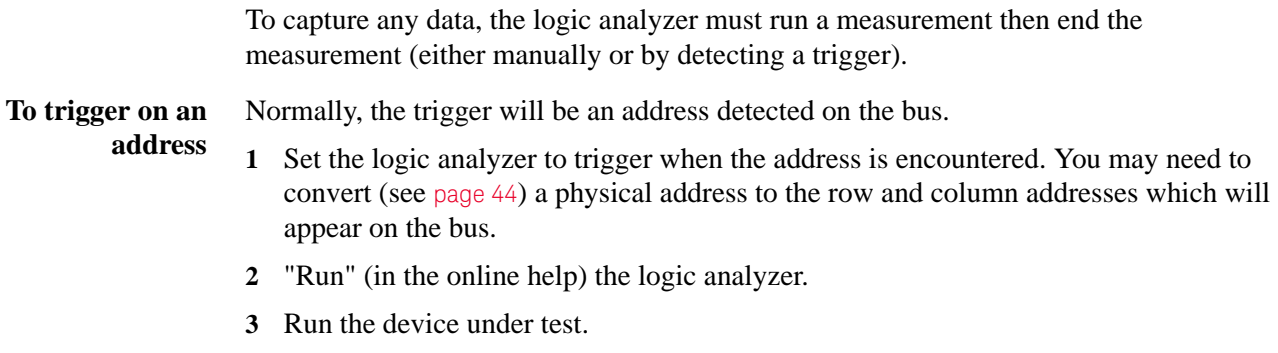

The logic analyzer will trigger when address is found on the bus.

# <span id="page-43-1"></span><span id="page-43-0"></span>**To convert to and from physical addresses**

Use the Address Conversion Tool dialog to convert a physical (linear) address into an equivalent bank address. You can also use the tool to convert a bank/row/column address into a physical address. Before you use this tool, you must configure the decoder (see [page 19](#page-18-2)).

The dialog contains three representations of the address:

- **•** Bus Address
- **•** Physical Address (hexadecimal)
- **•** Physical Address (graphical summary showing each bit)

You can edit any of these representations. As you make changes, the other representations are calculated and displayed immediately.

**To open the Address Conversion Tool dialog •** From the main menu bar, select **Tools>DDR Bus Decoder>Address Conversion** 

**Tool**, or **•** In the Overview display, click the button on the DDR Bus Decoder tool and select

**Address Conversion Tool**.

**To convert a row/column address to a physical address** Enter the row address, column address, and bank address. These values will be constrained by the memory bus options you set in the System Configuration dialog. The physical address will be updated continuously to reflect the values you enter.

**To convert a physical address to a row/column address**

Enter the physical address. The other values will be updated continuously as you enter the address.

**Address Summary** The address summary is a picture that shows how the physical address is constructed, based on user inputs for Memory Width, Row Bits, Column Bits, and Bank Address.

# <span id="page-44-2"></span><span id="page-44-1"></span><span id="page-44-0"></span>**5 Understanding the Listing**

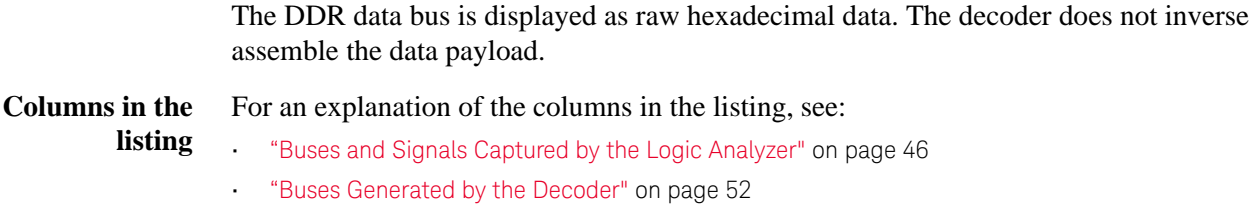

# **5 Understanding the Listing**

# <span id="page-45-1"></span><span id="page-45-0"></span>**Buses and Signals Captured by the Logic Analyzer**

#### **Required input buses** The following buses must be present in the input data to connect with the Keysight LPDDR/LPDDR2/LPDDR3 Decoder, DDR2/3 EyeFinder and DDR2/3 External Applications. They are automatically provided by the default configuration files. If you create your own configuration file (see [page 18](#page-17-1)), be sure to define all of the required buses.

<span id="page-45-2"></span>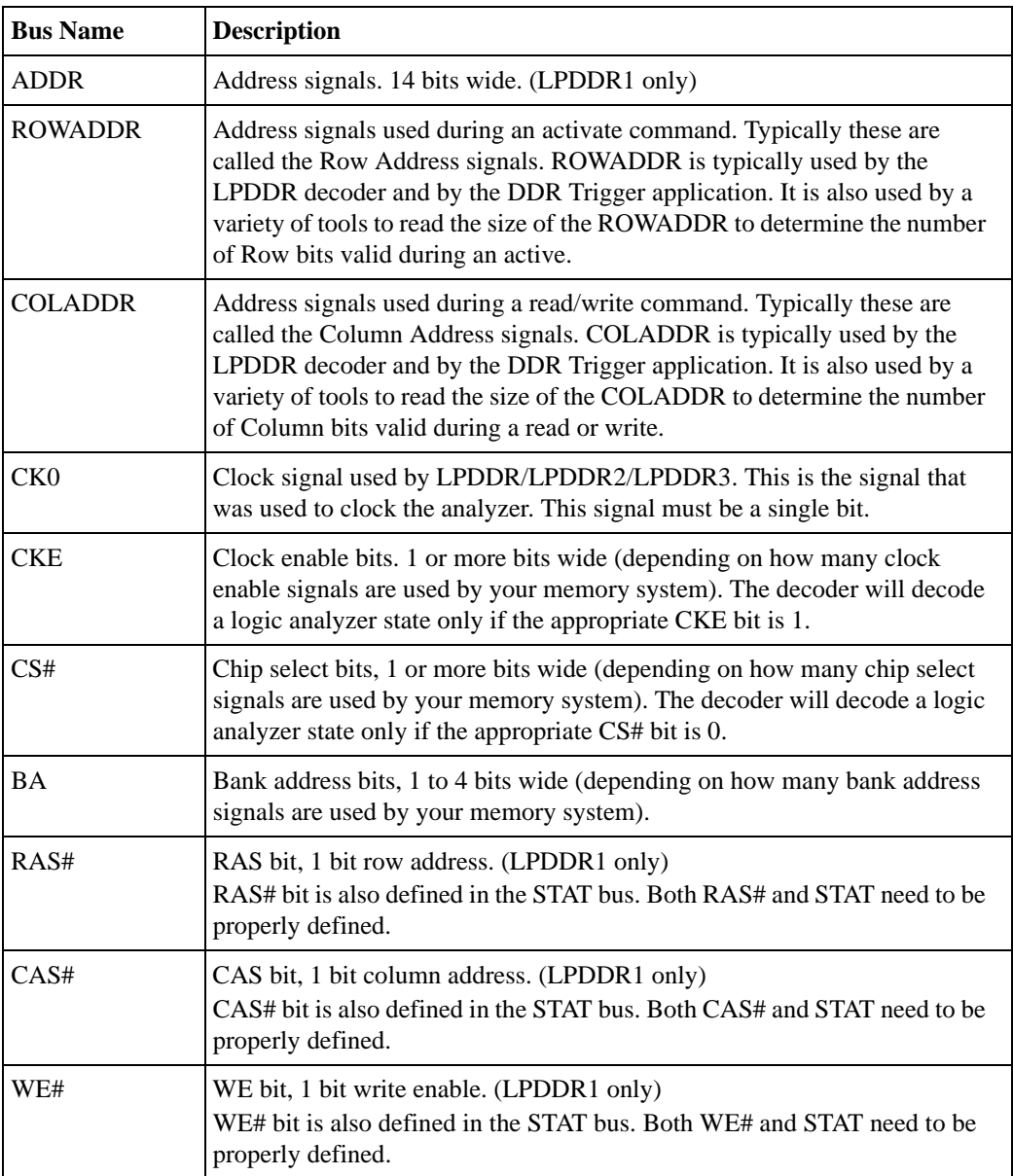

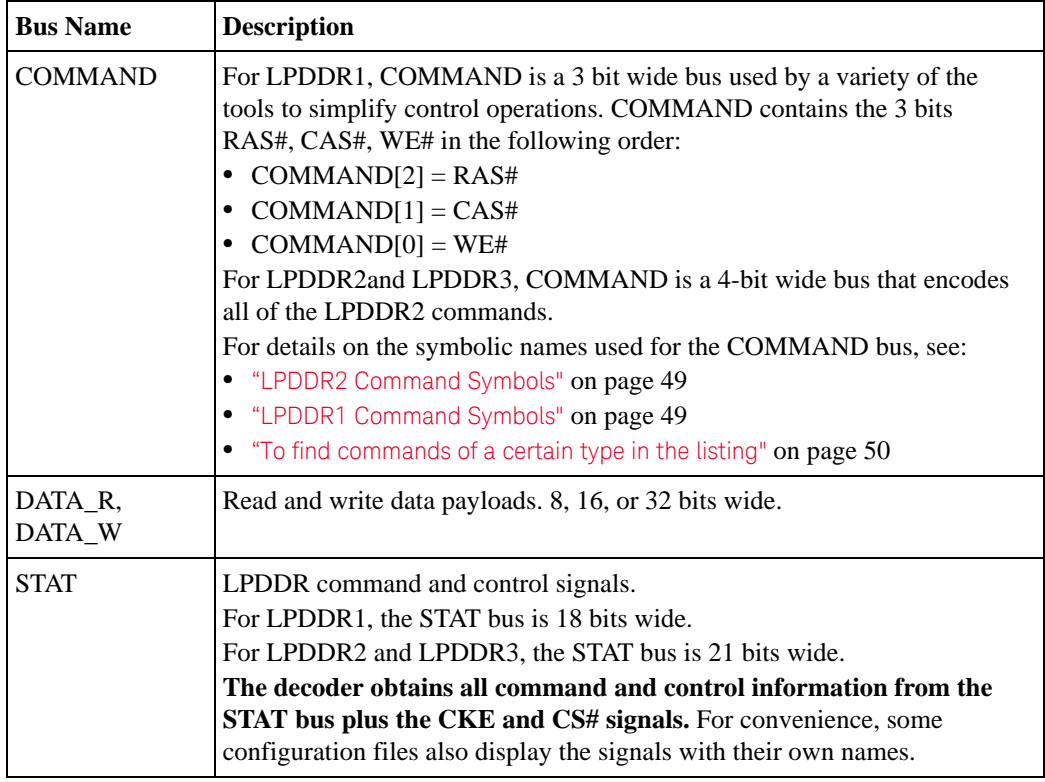

# **STAT Bus for LPDDR1**

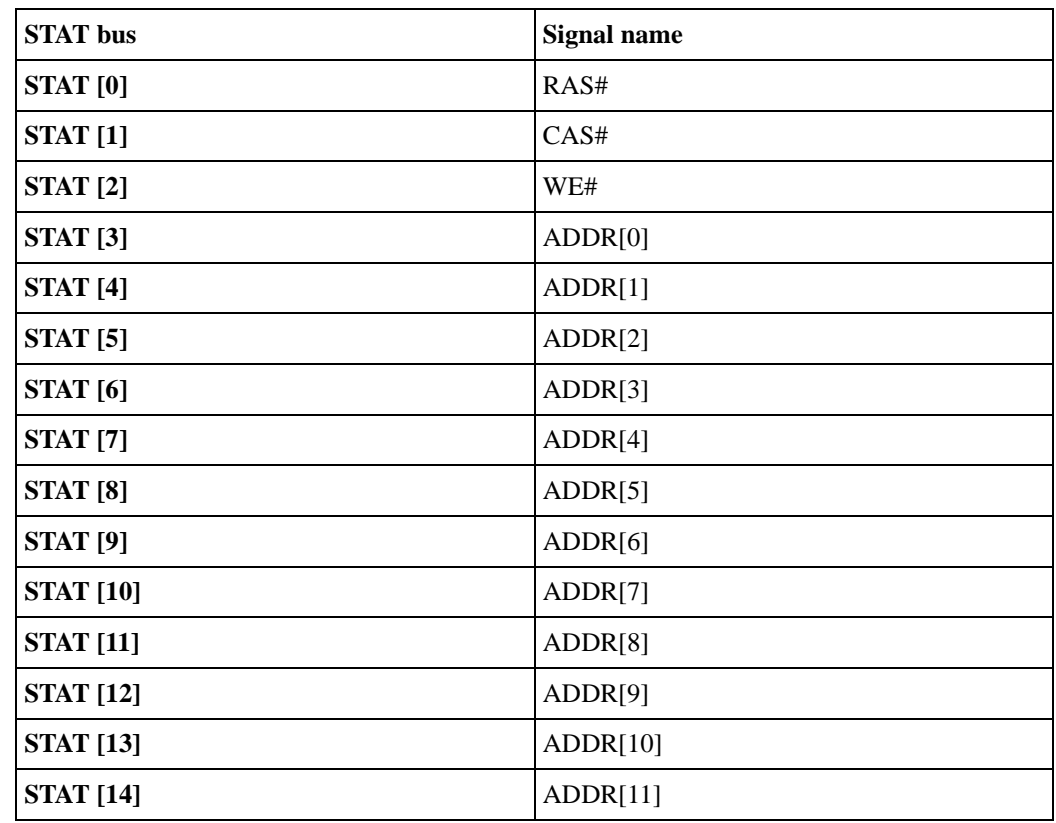

# **5 Understanding the Listing**

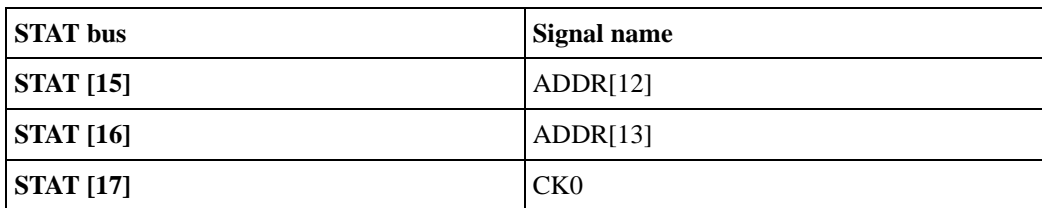

### **STAT Bus for LPDDR2**

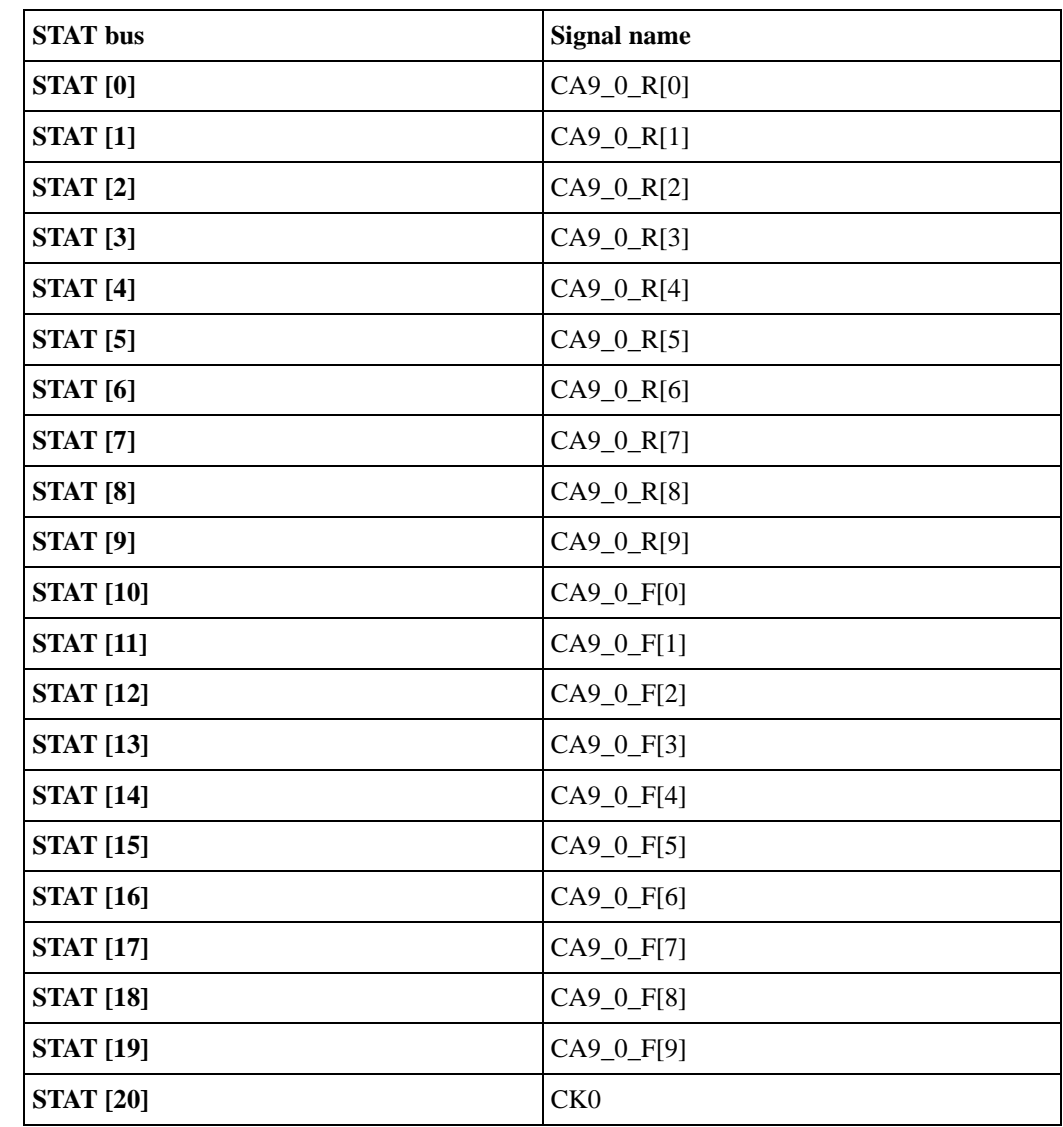

# **Optional input buses and**

There may be additional buses in Keysight-supplied configuration files. These are not required by the decoder but are helpful to the user.

**signals**

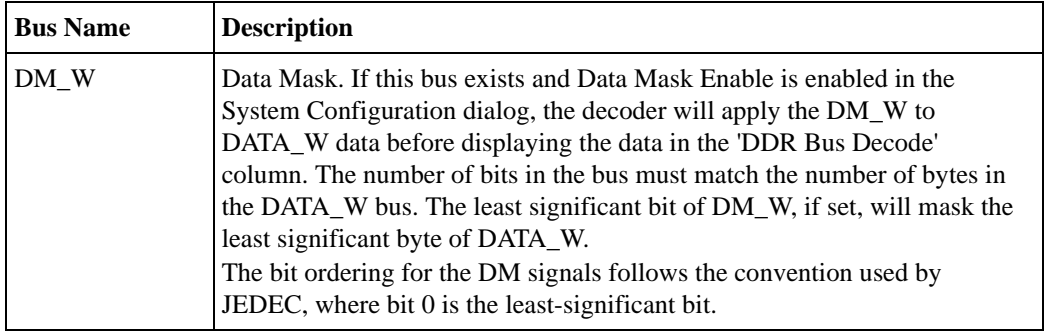

**Other input buses and signals**

These signal names are entirely optional. They are used by the DDR3 EyeFinder if they exist. The DDR3 EyeFinder will locate the eyes on the following signals:

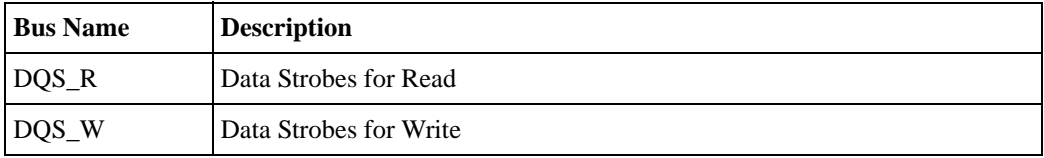

# <span id="page-48-0"></span>**LPDDR2 Command Symbols**

Command bus symbols for LPDDR2:

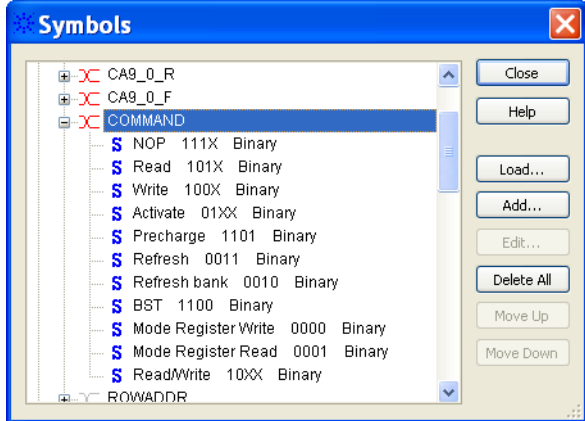

# <span id="page-48-1"></span>**LPDDR1 Command Symbols**

The Command bus for LPDDR1 consists of the signals RAS#, CAS#, and WE#.

With the Command bus, the following symbols are defined:

## **5 Understanding the Listing**

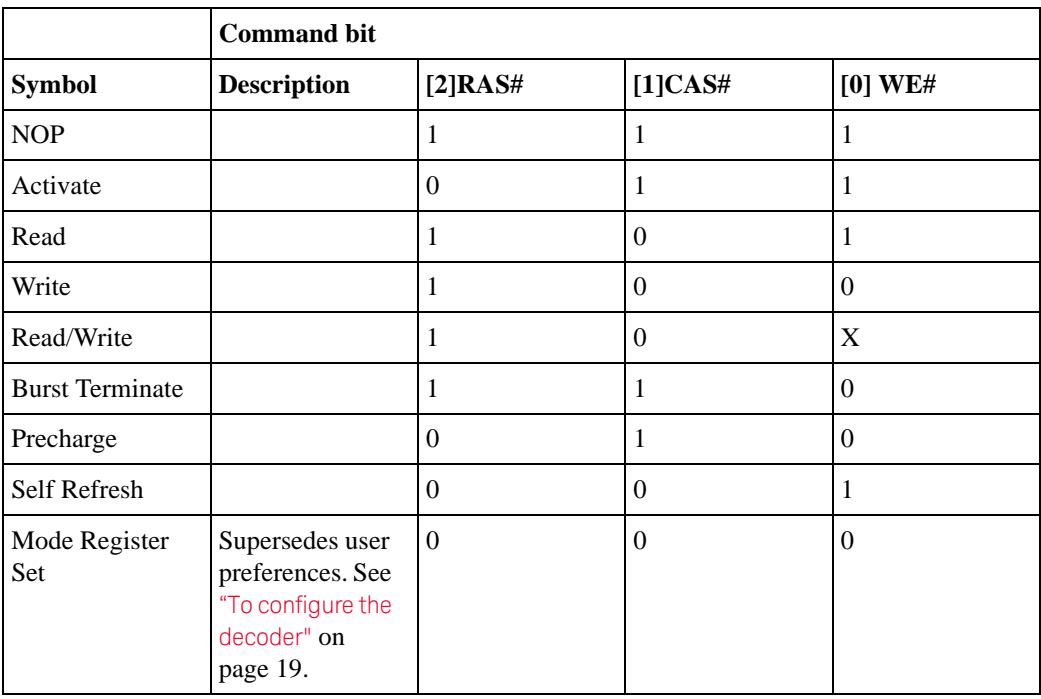

# <span id="page-49-0"></span>**To find commands of a certain type in the listing**

- **1** Open the Find dialog.
- **2** For the bus/signal name, choose **Command**.
- **3** Check that the numeric base is set to **Symbol**.
- **4** Select the command you wish to find.

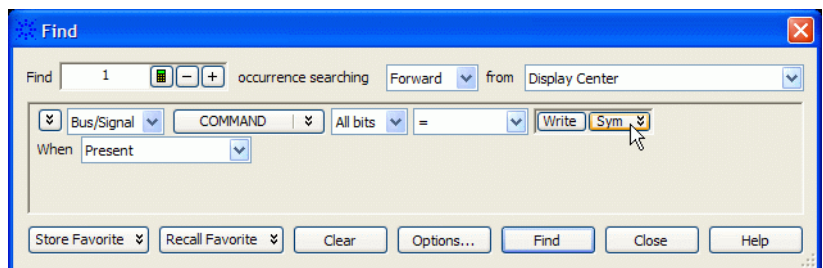

For LPDDR2/LPDDR3, use "CS# = Low" and "CK0 = High" in the search.

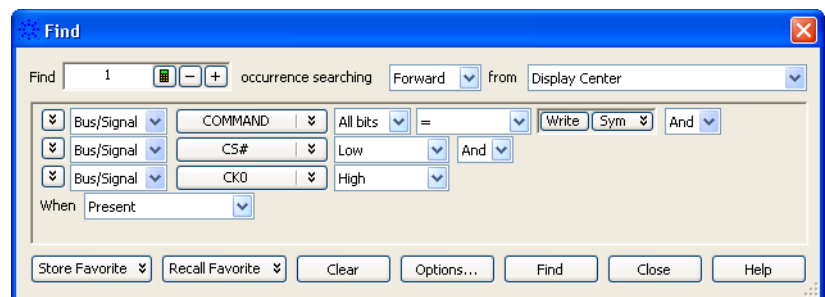

#### **5 Understanding the Listing**

# <span id="page-51-0"></span>**Buses Generated by the Decoder**

<span id="page-51-1"></span>The decoder generates the following columns, which are displayed in the listing in addition to the input buses.

**Physical Address** When valid read or write data is present on a DDR cycle, the decoder will display the full physical address in this column. This address is constructed from the row, column, and bank address, based on the memory characteristics which were entered in the System Configuration (see [page 19](#page-18-2)) dialog.

> The initial physical address of a burst is shown in two places: on the main row of the Read or Write command and on the row of the first read or write. Repeating the value next to the command allows the value to appear in the Waveform display.

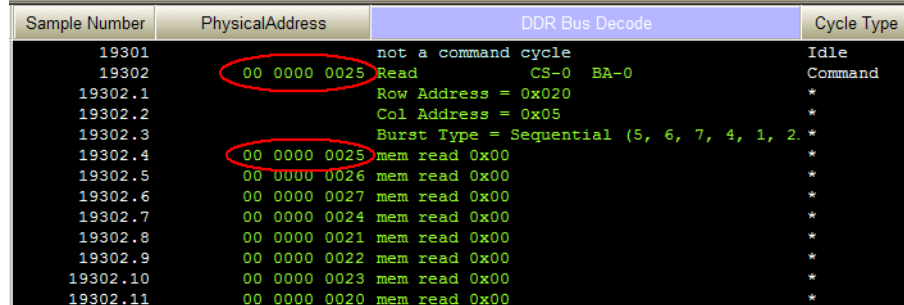

**DDR Bus Decode** This column contains decoded data from the memory bus. Some of the things which can be displayed in this column include:

**Decoded commands** Decoded commands may cover several rows (a main row and several subrows which appear as part of one state).

> In the example below, note that the subrows for the write (17466.1-17466.11) show data from the data cycles that are associated with the write (samples 17476 and following). Note also that these samples are marked as "Data Write" in the Cycle Type column.

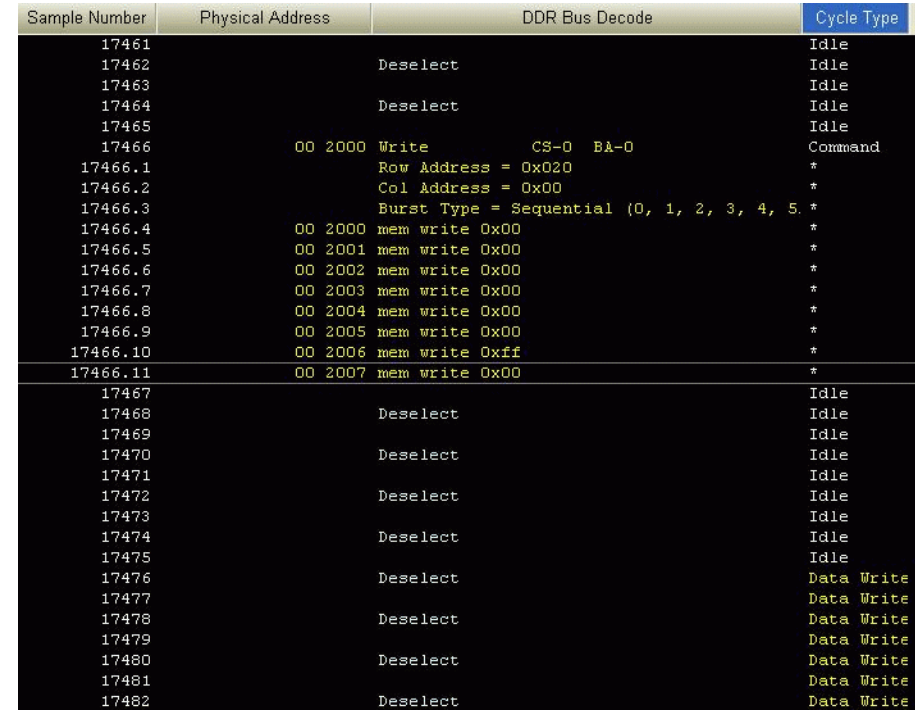

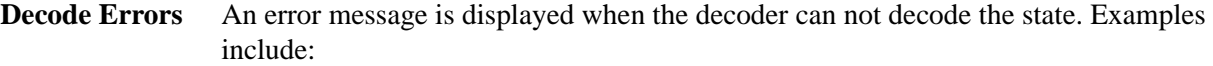

- **•** "Please enable one or more chip selects"
- **•** "More than one active chip select"
- **•** "Required Buses/Signals are not present"
- **"Deselect"** The message "Deselect" is not an error. It simply indicates states where there is nothing to decode and the chip selects are not being used (that is, they are deselected). Idle states are a common example of this.

This message appears only on the rising edge of the clock. The falling edge is left blank, because no valid command is possible on those states.

- **Cycle Type** The decoder generates a cycle type column which shows summary information about each state. See "Cycle Type" [on page 54](#page-53-0) for an explanation.
- **Other buses** The following buses and signals are generated by the decoder for its own use. They are generally not displayed as columns in the listing, but they are visible in some dialogs.
	- **•** TAG
	- **See Also** ["Buses and Signals Captured by the Logic Analyzer"](#page-45-0) on page 46

### **5 Understanding the Listing**

# <span id="page-53-1"></span><span id="page-53-0"></span>**Cycle Type**

**Cycle Type columns** The decoder generates data which identifies the type of memory operation for each state in the listing. This generated data appears in the listing as the Cycle Type column.

> Cycle Type does not appear in the Bus/Signal Setup dialog because it contains information generated by the decoder, rather than information captured by the logic analyzer.

**Predefined cycle type symbols** Each cycle type value is a 32-bit integer. To avoid any need to interpret these values yourself, the configuration file defines symbols for each cycle type, such as idle, data read, or command.

The symbols are:

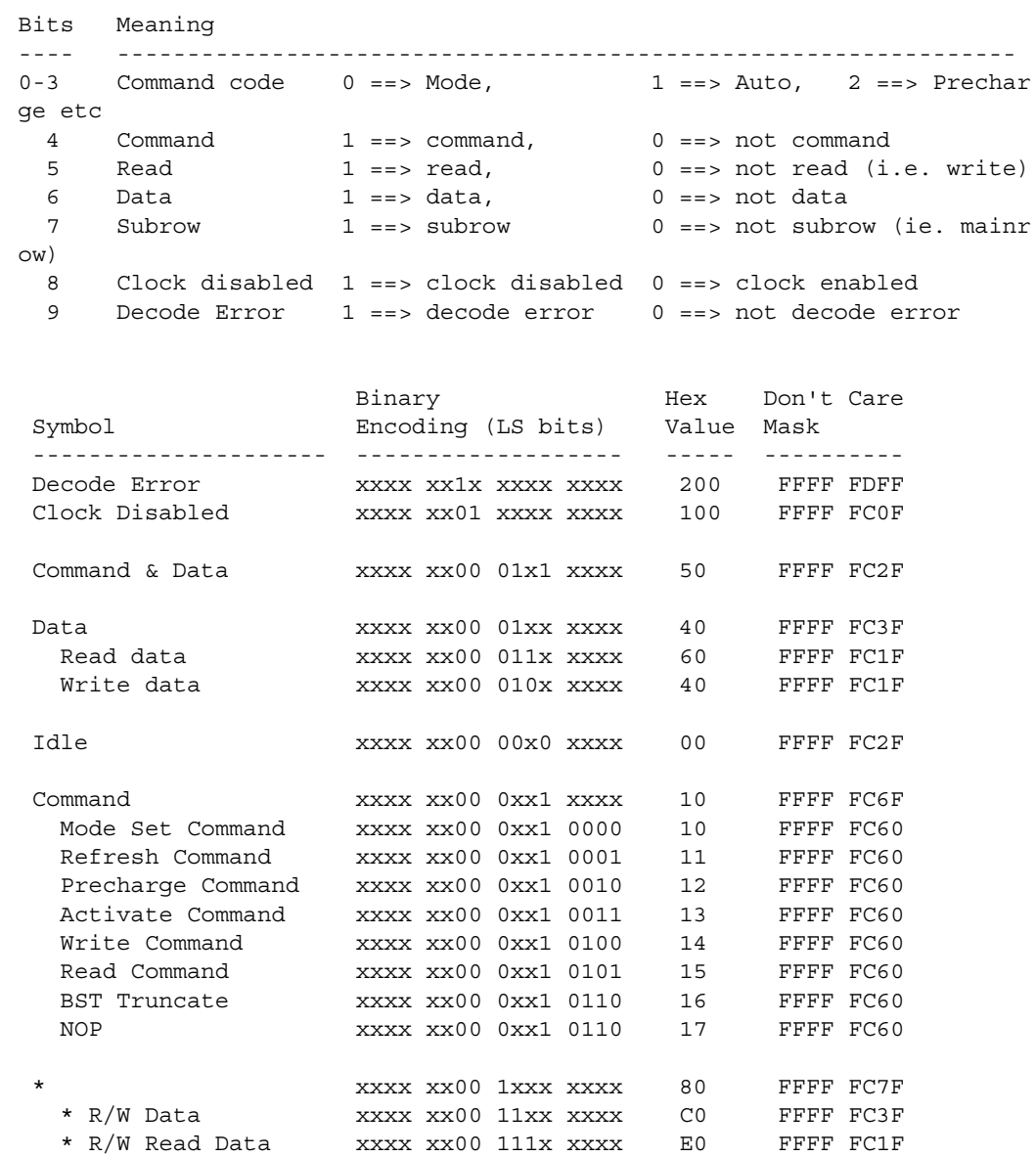

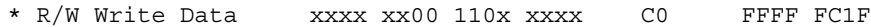

Here are definitions of some of the more general cycle types:

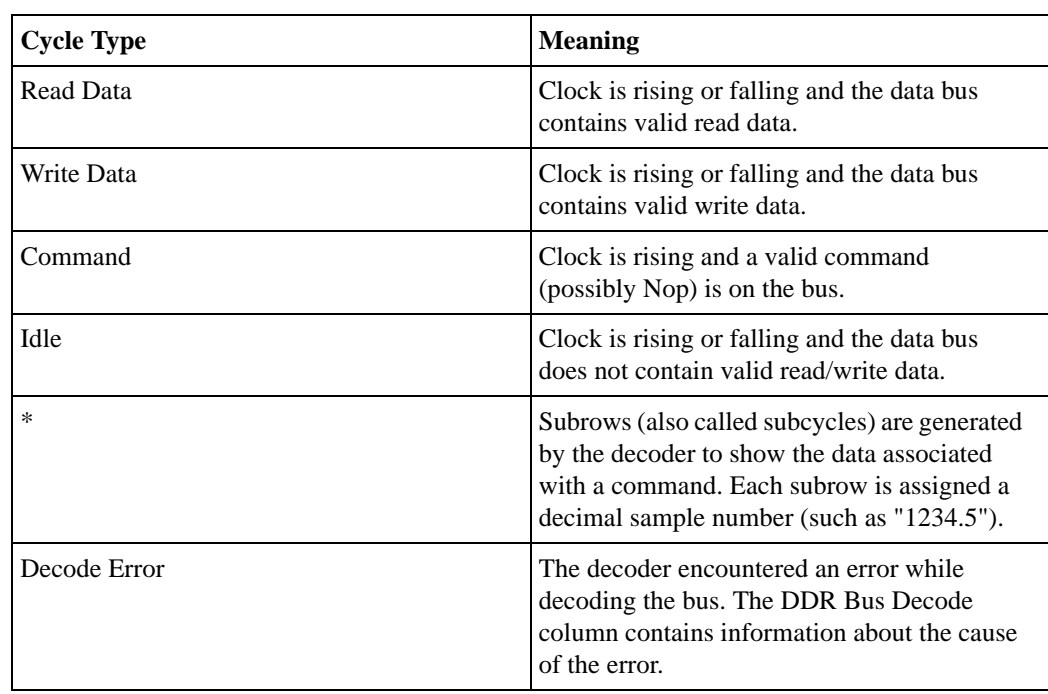

## **The order of the symbols is important**

The first cycle type in this list which matches the value on the Cycle Type bus is the one which will be displayed.

You can set up a filter to hide states where Cycle Type is "Idle" or some other value you do not wish to see in the listing. To change the filter settings, see Chapter 6[, "Filtering or](#page-56-0) 

# **Using Cycle Type to filter the display**

**Using Cycle Type to find data of a certain type**

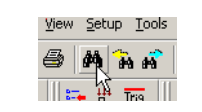

**2** Choose **Cycle Type** bus.

**1** Open the Find dialog.

[Colorizing the Display," starting on page 57](#page-56-0).

# **Understanding the Listing**

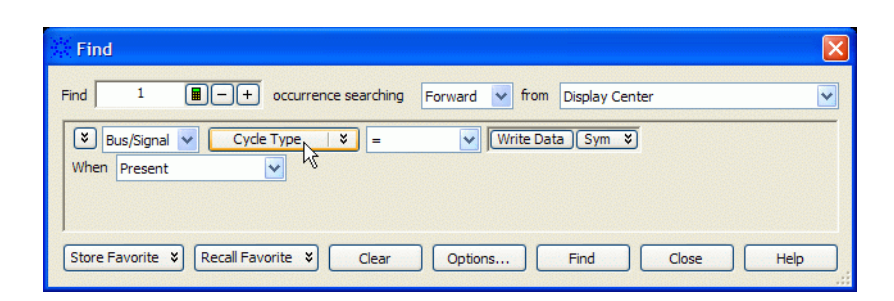

- Set the numeric base to **Symbol**.
- Select the cycle type you wish to find.

# <span id="page-56-2"></span><span id="page-56-1"></span><span id="page-56-0"></span>**6 Filtering or Colorizing the Display**

The filter tool lets you show or suppress states, based on criteria such as the cycle type or chip select. You can also display each type of state in a different color.

The filter settings do not affect whether data is stored by the logic analyzer; they only affect whether that data is displayed or not. You can examine the same data with different settings, for different analysis requirements.

Filtering allows faster analysis in two ways. First, you can filter unneeded information out of the display. For example, suppressing idle states will show only states in which a transaction was completed.

Second, you can isolate particular operations by suppressing all other operations. For example, you can show just write commands, without the associated data.

To prevent certain data from being stored, use the logic analyzer's "storage qualification" (in the online help) feature.

**See Also •** "The filter/colorize tool" (in the online help)

# **6 Filtering or Colorizing the Display**

# <span id="page-58-2"></span><span id="page-58-1"></span><span id="page-58-0"></span>**7 Troubleshooting the Decoder**

If you encounter difficulties while making measurements, use this help topic to guide you through some possible solutions. Each heading lists a problem you may encounter, along with some possible solutions.

When you obtain incorrect decoded results, it may be unclear whether the problem is in the connections, in your device under test, or in the decoder settings. If you follow the suggestions in this section to ensure that you are using the decoder correctly, you can proceed with confidence in debugging your device under test.

If you still have difficulty using the analyzer after trying these suggestions, please contact your Keysight Technologies representative.

**CAUTION** When you are working with the analyzer, be sure to power down both the analyzer and the device under test before disconnecting or connecting cables or probes. Otherwise, you may damage circuitry in the analyzer or device under test.

#### **Error messages**

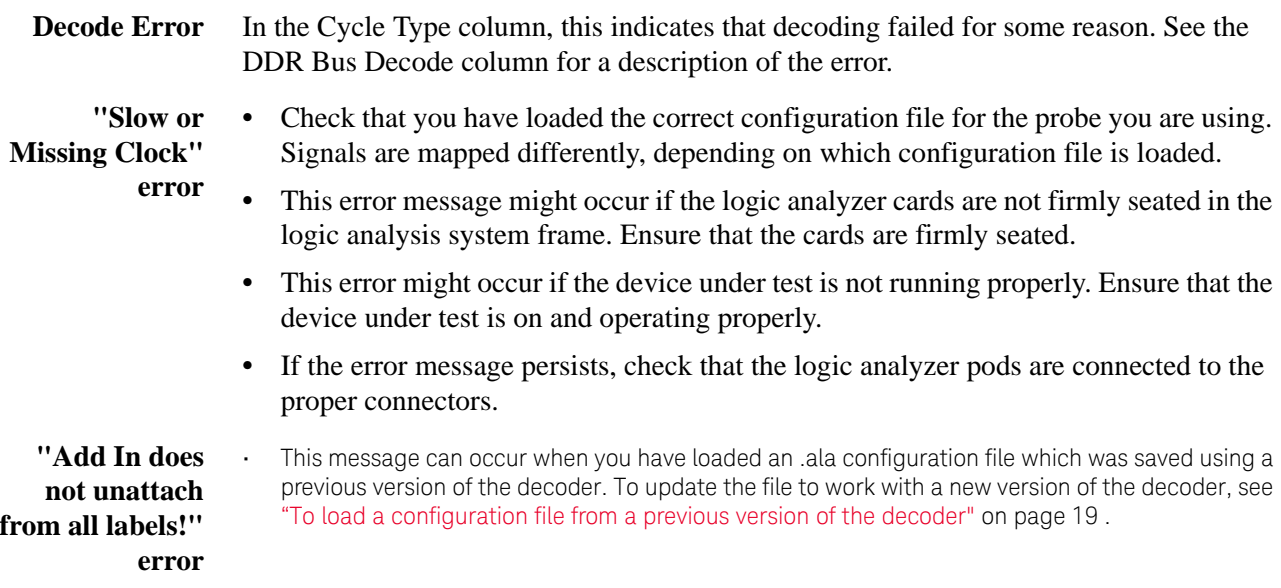

**Slow performance** If, just after capturing a trace, the logic analysis system "hangs up" and the following status message is displayed at the bottom of the screen, the decoder is busy decoding the captured data.

Status... Processing [Listing-1] ... A

If the "Processing" message doesn't go away after a minute or two, it is possible that the decoder is searching through an enormous number of idle states in between "meaningful" states.

**•** Use the Cancel button to stop the decoder.

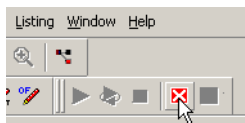

**Intermittent data errors** This problem is usually caused by poor connections, incorrect signal levels, or marginal timing.

- **•** Remove and re-seat all cables and probes, ensuring that there are no bent pins or poor probe connections.
- **•** Adjust the threshold level of the data pod to match the logic levels in the system under test.
- **•** Use an oscilloscope to check the signal integrity of the data lines.
- **•** Clock signals for the state analyzer must meet particular pulse shape and timing requirements. Data inputs for the analyzer must meet pulse shape and setup and hold time requirements.
- Check the sampling positions (see [page 22](#page-21-1)).

See also Capacitive loading (see [page 61](#page-60-0)) for information on other sources of intermittent data errors.

**No activity on activity indicators •** Check for loose cables. **•** Check for bent or damaged pins. **No trace list** If there is no trace list display, it may be that your trigger specification is not correct for

- the data you want to capture, or that the trace memory is only partially filled.
	- Check your trigger sequence to ensure that it will capture the events of interest.
	- **•** Try stopping the analyzer; if the trace list is partially filled, this should display the contents of trace memory.

**display**

<span id="page-60-0"></span>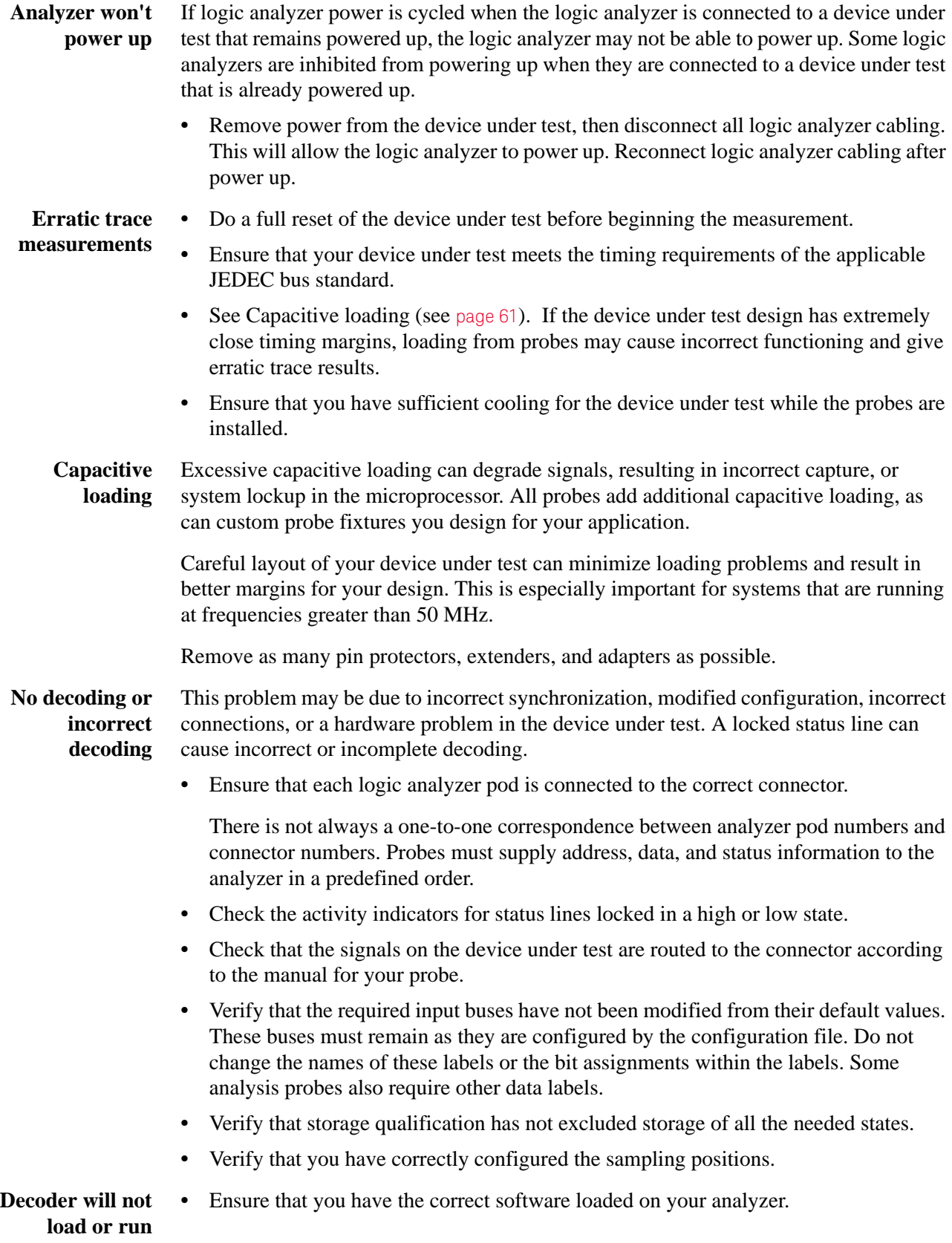

# **7 Troubleshooting the Decoder**

**•** Configuration files for the state analyzer contain a pointer to the name of the corresponding inverse assembler or decoder. If you delete the decoder or rename it, the configuration process will fail to load the decoder.

# <span id="page-62-1"></span><span id="page-62-0"></span>**A Customizing Physical Address Construction**

**When to Customize the Physical Address Construction Algorithm** DDR memory systems use rank, bank address, row address and column address to construct a physical memory address. The algorithm for converting BA, RA and CA to physical address is implementation dependent. If your system constructs addresses using an order other than {BA,RA,CA}, you neet to provide an algorithm to translate the bits which the logic analyzer captures into the BA, RA, and CA values. This algorithm is in the form of a .NET assembly .dll.

**To create a custom algorithm**

- **1** Create a Microsoft Visual Studio 2008 .NET assembly:
	- **•** Use the class "DDRtoPhysical", which implements the methods described below.
		- **•** The assembly name and the namespace are user defined but must be identical.

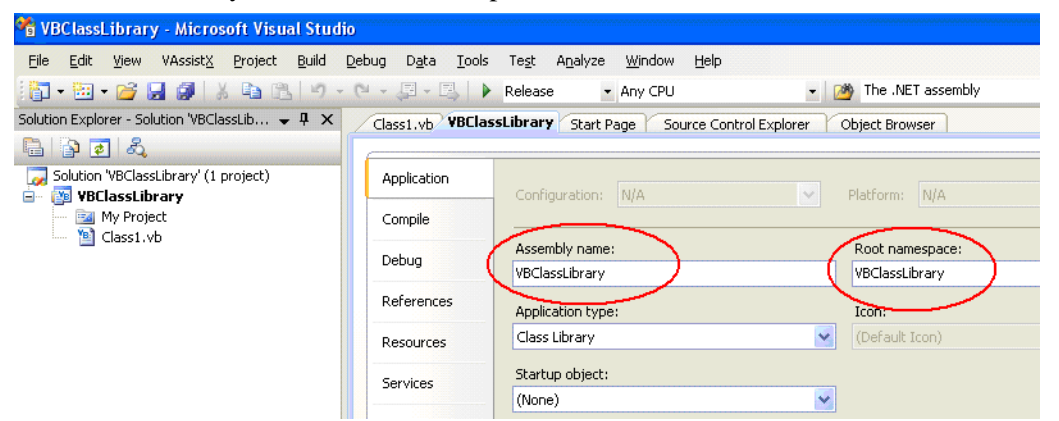

**2** Select the "User supplied .NET assembly" button in the System Configuration dialog and specify the location of the .dll file you created. The default location is

C:\Program Files\Keysight Technologies\Logic Analyzer\ DDRtoPhysical.dll

If the user has selected "User supplied .NET assembly" and the specified .dll does not exist; the user will get the following error message when he closes the System Configuration dialog.

The .NET assembly could not be found or is incorrect. Physical Addresses will not be displayed

#### **A Customizing Physical Address Construction**

# **Methods in the .NET assembly**

**The AddressTranslat ionInit () method**

bool AddressTranslationInit(CString strToolName, \_\_\_int16 & nNumberOfBit s)

Each DDR decoder on the LA workspace will call this method when it is initialized with a configuration file, or when the "OK" button is pressed in the "System Configuration" dialog.

Note: This means that the method may be called multiple times with the same ToolName. The method must tolerate this without an error return.

The .dll will use this method as an opportunity to display a GUI for the user to set assorted configuration parameters that will be used in the PhysicalAddress method such as number of row bits, number of column bits and number of bank address bits etc.

**strToolName** = Unicode string, The name of the DDR Bus decode tool. Since it is possible for the user to have multiple memory systems, each with it's own DDR bus decode tool, it is necessary to tell the AddressTranslationInit () method and the PhysicalAddress() method which instance of the DDR bus decoder is making the request; e.g. In the following example there are two instances of the bus decoder. One is called 'DDR Bus Decoder-1' and one is called 'DDR Bus Decoder-2'. Note: it is the responsibility of the .dll to maintain a data structure of each call to AddressTranslationInit (); i.e. for each strToolName.

**nNumberOfBits** = Return value: number of bits of physical address to be displayed by the decoder.

If the call to the method throws an exception (method does not exist, parameter list is wrong etc.) the decoder will display the following error message and will display all subsequent physical address as <blank>.

Unable to invoke member AddressTranslationInit(). Physical Addresses will not be displayed

If the call to the method succeeds but the method returns false, the decoder will display the following error message and will display all subsequent physical address as <blank>.

```
DDRtoPhysical::AddressTranslationInit() returned false.
Physical Addresses will not be displayed
```
The decoder proceeds with decode, displaying all Physical Addresses as <blank>. In this case, the decoder will never call the PhysicalAddress() method. Note: we display <blank> rather than "unknown" because the Physical Address label is a numeric label, not a string label.

```
The
PhysicalAddress
      () method
                 bool PhysicalAddress ( CString strToolName,
                                                       __int16 RankAdd,
                                                       __int16 BankAddr,
                                                       __int16 RowAddr,
                                                        __int16 ColAddr,
                                                       __int64 & PhysicalAddress)
```
If the user has selected "User supplied .NET assembly", the DDR tool will call this method each time it needs to compute a physical address.

**strToolName** = The tool name as described above in the Init() method. The PhysicalAddress() method may choose to ignore this parameter, or it may use it to apply a unique algorithm based on the tool name and its associated AddressTranslationInit ().

**RankAddr** = Rank address

**BankAddr** = Bank address bits

**RowAddr** = Address bus for applicable activate command

**ColAddr** = Address bus for applicable R/W command

**PhysicalAddress** = return value

If the call to the method throws an exception (method does not exist, parameter list is wrong etc.) the decoder will display the following error message and will display all subsequent physical address as <blank>.

```
Unable to Invoke member PhysicalAddress().
Physical Addresses will not be displayed
```
If the call to the method succeeds but the method returns false, the decoder will display the following error message and will display all subsequent physical address as <blank>.

```
DDRtoPhysical::PhysicalAddress() returned false.
Physical Addresses will not be displayed
```
**The** bool BusAddress ( CString strToolName,

**BusAddress() method**

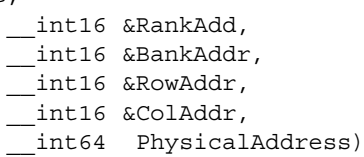

This is an optional method. If it exists and if the user has selected "User supplied .NET assembly", the method will be used by the Address Conversion tool to convert physical addresses to bus addresses.

strToolName = The tool name as described above in the Init() method. The BusAddress() method may choose to ignore this parameter, or it may use it to apply a unique algorithm based on the tool name and its associated AddressTranslationInit ().

**RankAddr** = Return Value

**BankAddr** = Return Value

**RowAddr** = Return Value

**ColAddr** = Return Value

**PhysicalAddress** = Physical address to be converted to Rank, Bank, Row, Column

If the call to the method throws an exception (method does not exist, parameter list is wrong etc.) the decoder will display the following error message and all controls in the Address Conversion dialog will be disabled.

```
Unable to Invoke member BusAddress().
Address Conversion dialog disabled
```
If the call to the method succeeds but the method returns false, the decoder will display the following error message.

```
DDRtoPhysical::BusAddress() returned false.
Address Conversion dialog disabled
```
bool NameChanged ( CString strOldToolName, CString strNewToolName)

**NameChanged() method**

**The**

This method will be called whenever the user changes the name of the bus decoder in the overview. The method is also called when loading a config file. In this case, the OldToolName and the NewToolName are identical.

If the call to the method throws an exception (method does not exist, parameter list is wrong etc.) the decoder will display the following error message and will display all subsequent physical address as  $\langle$ blank $\rangle$ .

Unable to Invoke member NameChanged(). Physical Addresses will not be displayed

If the call to the method succeeds but the method returns false, the decoder will display the following error message and will display all subsequent physical address as <blank>.

```
DDRtoPhysical::NameChanged() returned false.
Physical Addresses will not be displayed
```
**Sample** Public Class DDRtoPhysical

**DDRtoPhysical**

**class**

```
Public Function AddressTranslationInit(ByVal strToolNameAsString,
   ByRef nNumberOfBitsAsInt16) AsBoolean
 MsgBox("In AddressTranslationInit. ToolName="& strToolName)
 nNumberOfBits = 48
```
Return True

End Function

```
Public Function PhysicalAddress(ByVal strToolNameAsString, _
   ByVal nRankAddrAsInt16, ByVal nBankAddrAsInt16, _
   ByVal nRowAddrAsInt16, ByVal nColAddrAsInt16, _
   ByRef nAddressAsInt64) AsBoolean
 nAddress = nRankAddr + nBankAddr + nRowAddr + nColAddr
 Return True
```
End Function

```
Public Function BusAddress(ByVal strToolNameAsString, _
   ByRef nRankAddrAsInt16, ByRef nBankAddrAsInt16, _
   ByRef nRowAddrAsInt16, ByRef nColAddrAsInt16, _
   ByVal nAddressAsInt64) AsBoolean
 nRankAddr = nAddress + 1
 nBankAddr = nAddress + 2
 nRowAddr = nAddress + 3
 nColAddr = nAddress + 4
 Return True
End Function
Public Function NameChanged(ByVal strToolOldNameAsString, _
   ByVal strToolNewNameAsString) AsBoolean
 MsgBox("In NameChanged: Old name = " & strToolOldName & _
      " New name = " & strToolNewName)
 Return True
End Function
```
End Class

# **A Customizing Physical Address Construction**

# <span id="page-68-0"></span>**Index**

# **Symbols**

 $#$  in listing, [45](#page-44-2)

# **B**

B4623B LPDDR bus decoder, [7](#page-6-1) Buses and signals captured by the logic analyzer, [46](#page-45-2), [52](#page-51-1)

# **C**

clock qualifiers, [35](#page-34-2) COLADDR[0], [21](#page-20-0) color, decoder listing, [57](#page-56-2) configuration file, loading, [17](#page-16-2) configuration file, loading from previous version, [19](#page-18-4) Cycle Type, [54](#page-53-1)

# **D**

Deselect, [52](#page-51-1)

# **E**

errors, [59](#page-58-2)

# **F**

filtering the LPDDR display, [57](#page-56-2)

# **L**

license, LPDDR bus decoder, [11](#page-10-2) LPDDR, [7](#page-6-2) LPDDR bus decoder, [7](#page-6-1) LPDDR bus decoder, configuring, [17](#page-16-3) LPDDR bus decoder, installing software, [11](#page-10-2) LPDDR bus overview, [7](#page-6-3) LPDDR data, capturing, [43](#page-42-2) LPDDR device under test, connecting to, [16](#page-15-1) LPDDR properties, [19](#page-18-5) LPDDR1, [7](#page-6-4) LPDDR2, [7](#page-6-5)

# **P**

power down, [35](#page-34-3), [38](#page-37-1)

problems, [59](#page-58-2)

# **S**

self refresh, [35](#page-34-4) slow or missing clock error, [59](#page-58-2) Source bus, [52](#page-51-1)

# **T**

Tag Bits, [54](#page-53-1) trigger, LPDDR, [43](#page-42-2) trigger, unwanted, [59](#page-58-2) troubleshooting, [59](#page-58-2)

# **U**

Understanding the Decoded Listing, [45](#page-44-2)

# **W**

W2637A LPDDR x16 BGA probe, [7](#page-6-6) W2638A LPDDR x32 BGA probe, [7](#page-6-7)

### **Index**